## Polyspace® Bug Finder™ Release Notes

# MATLAB&SIMULINK®

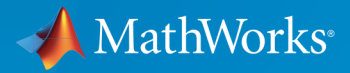

®

## How to Contact MathWorks

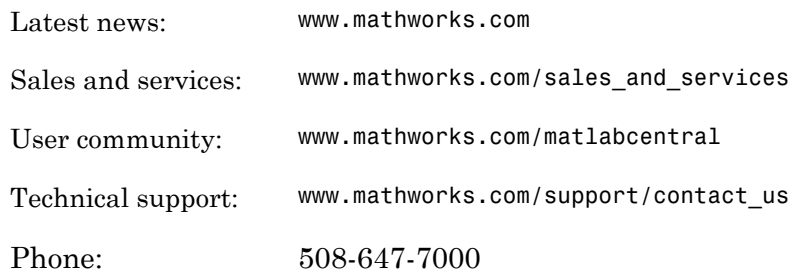

The MathWorks, Inc. 3 Apple Hill Drive Natick, MA 01760-2098

#### *Polyspace® Bug Finder™ Release Notes*

#### © COPYRIGHT 2013–2015 by The MathWorks, Inc.

The software described in this document is furnished under a license agreement. The software may be used or copied only under the terms of the license agreement. No part of this manual may be photocopied or reproduced in any form without prior written consent from The MathWorks, Inc.

FEDERAL ACQUISITION: This provision applies to all acquisitions of the Program and Documentation by, for, or through the federal government of the United States. By accepting delivery of the Program or Documentation, the government hereby agrees that this software or documentation qualifies as commercial computer software or commercial computer software documentation as such terms are used or defined in FAR 12.212, DFARS Part 227.72, and DFARS 252.227-7014. Accordingly, the terms and conditions of this Agreement and only those rights specified in this Agreement, shall pertain to and govern the use, modification, reproduction, release, performance, display, and disclosure of the Program and Documentation by the federal government (or other entity acquiring for or through the federal government) and shall supersede any conflicting contractual terms or conditions. If this License fails to meet the government's needs or is inconsistent in any respect with federal procurement law, the government agrees to return the Program and Documentation, unused, to The MathWorks, Inc.

#### **Trademarks**

MATLAB and Simulink are registered trademarks of The MathWorks, Inc. See [www.mathworks.com/trademarks](http://www.mathworks.com/trademarks) for a list of additional trademarks. Other product or brand names may be trademarks or registered trademarks of their respective holders.

#### **Patents**

MathWorks products are protected by one or more U.S. patents. Please see [www.mathworks.com/patents](http://www.mathworks.com/patents) for more information.

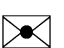

 $\boldsymbol{\mathcal{D}}$ 

## **Contents**

## **[R2015b](#page-8-0)**

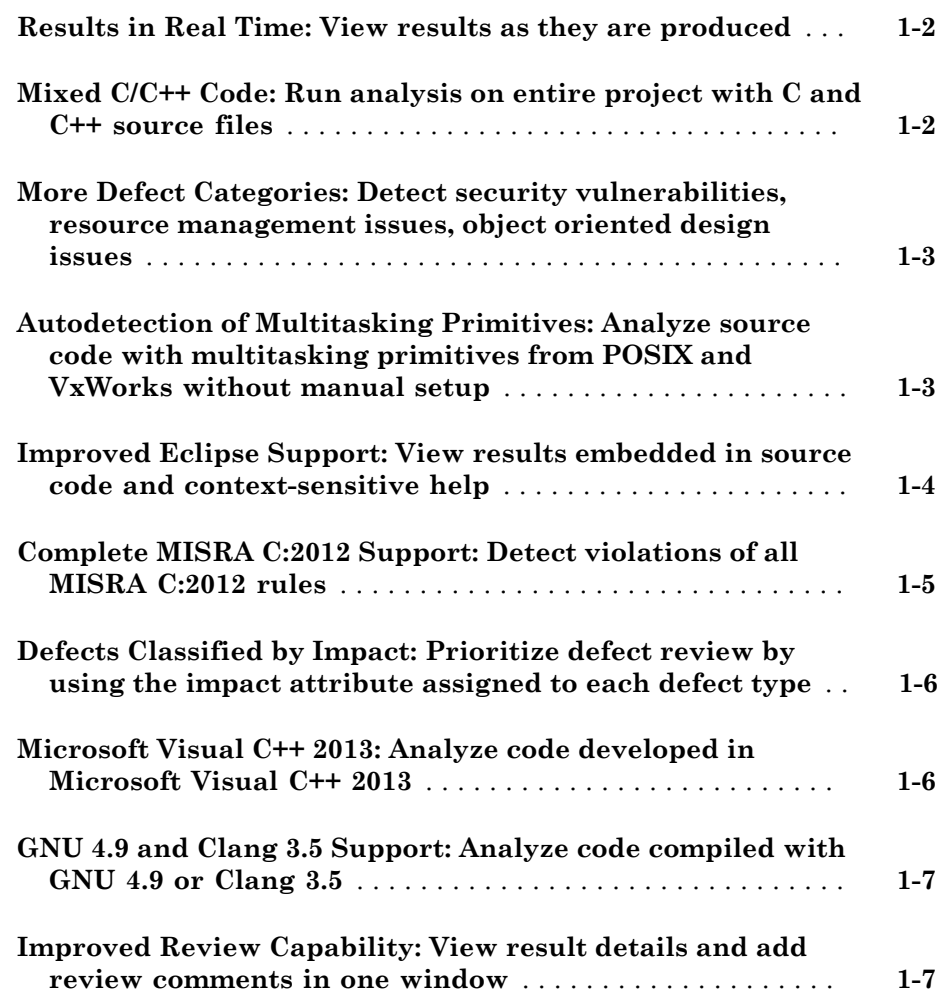

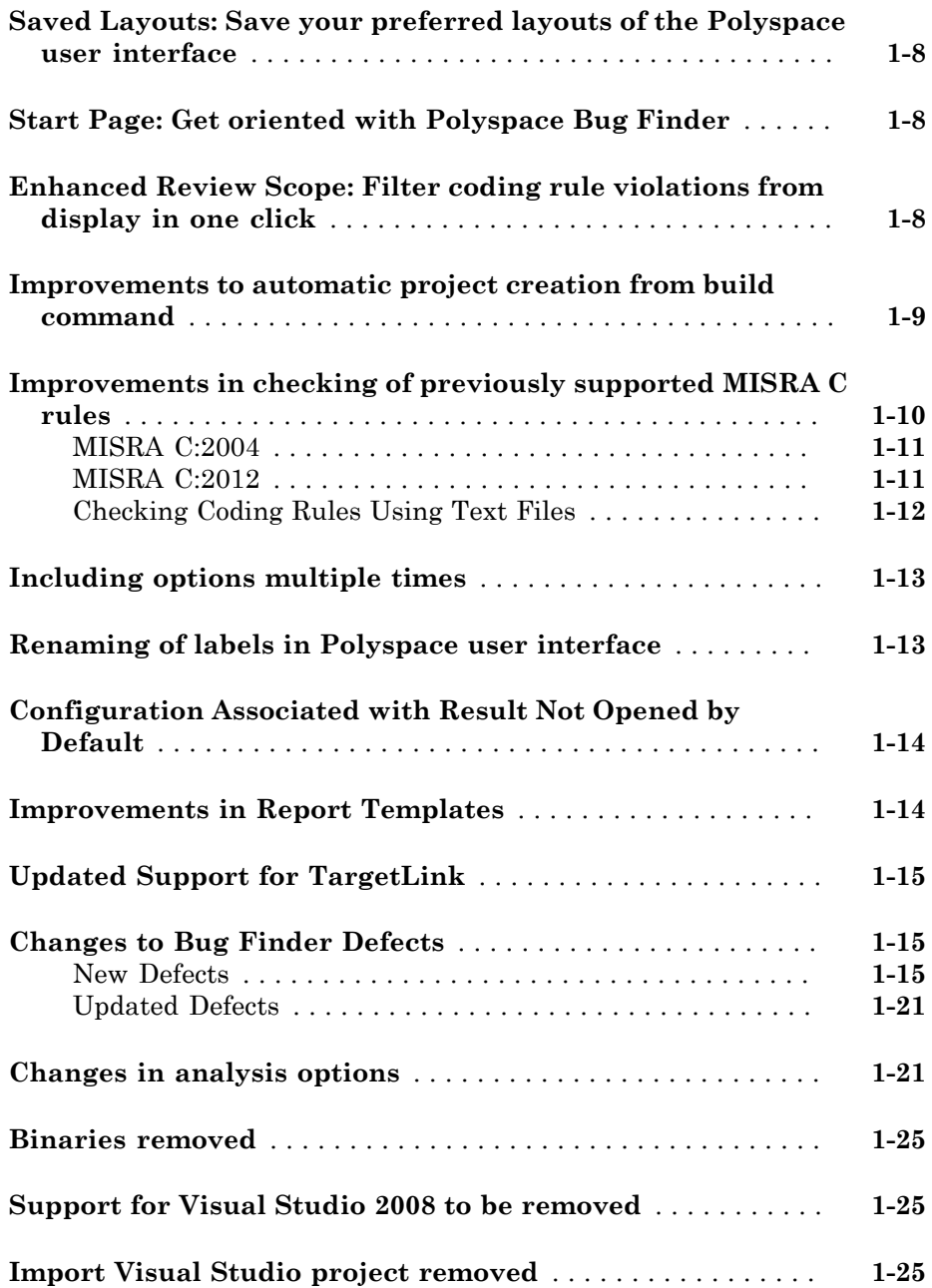

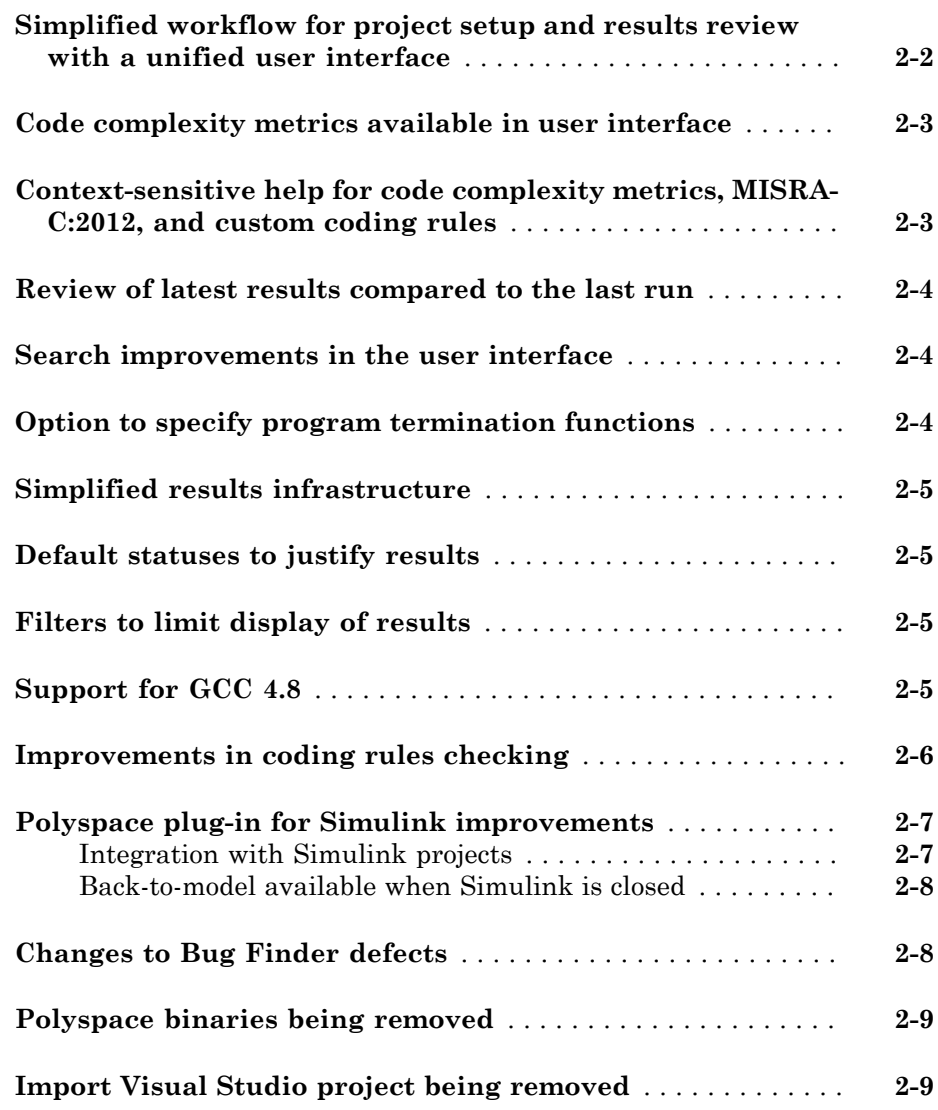

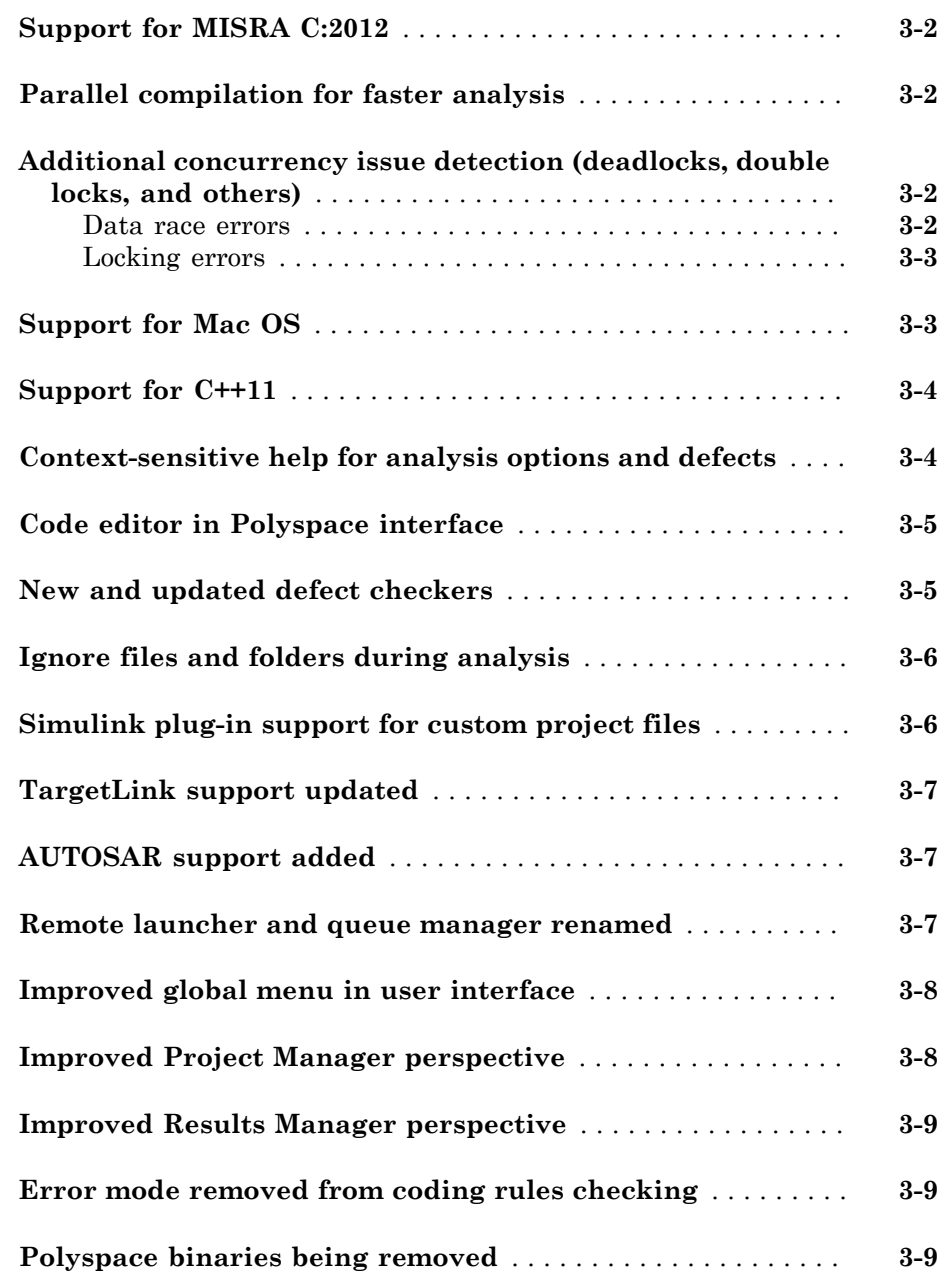

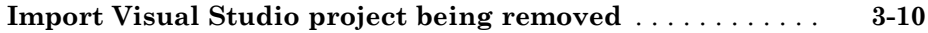

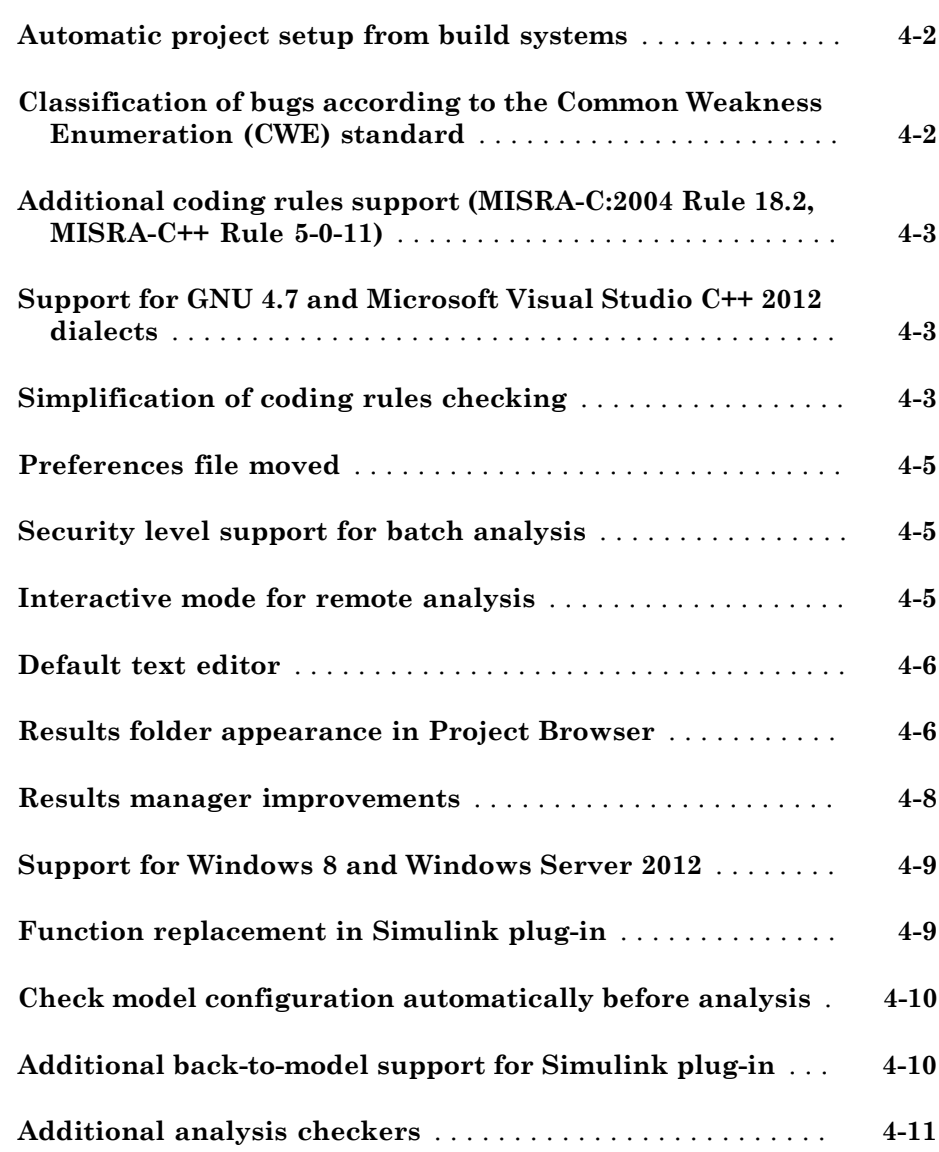

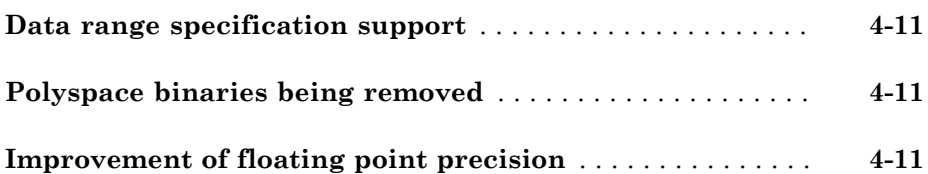

## **[R2013b](#page-66-0)**

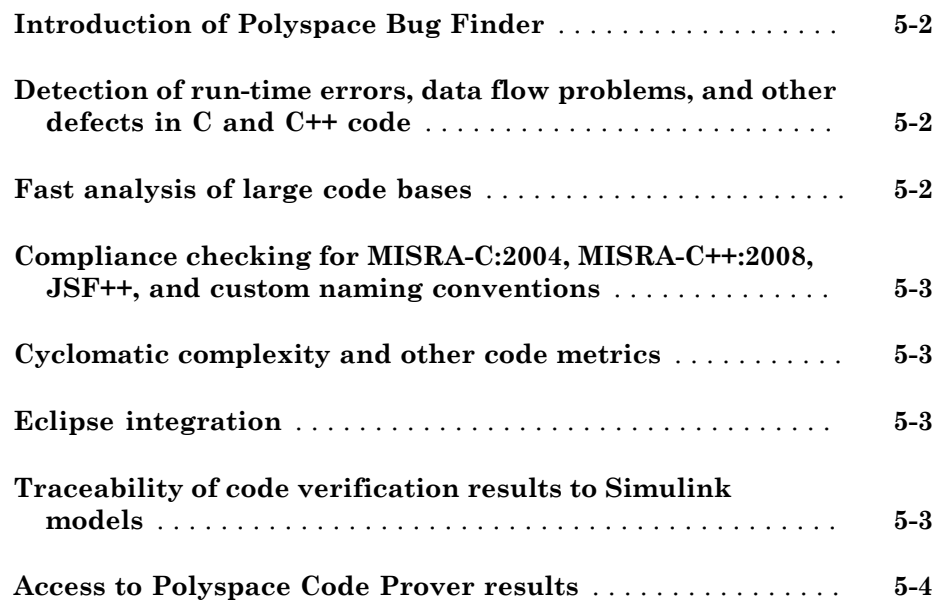

## R2015b

<span id="page-8-0"></span>Version: 2.0

New Features

Bug Fixes

Compatibility Considerations

## <span id="page-9-0"></span>Results in Real Time: View results as they are produced

Previously, you could not review results until the analysis was complete. For local analyses in R2015b, you can start reviewing results as soon as they are available.

When you run a local analysis, a new button appears on the toolbar.

 $\bigcirc$  Running

When results are available, this button becomes active.

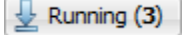

To start reviewing available results, click this button. The button reactivates every time results are available. To load additional results, click the button again.

When the analysis is complete, to load all your results, click the button.

 $\sqrt{\frac{1}{2}}$  Completed (6)

<span id="page-9-1"></span>For more information, see "Open Results".

### Mixed C/C++ Code: Run analysis on entire project with C and C++ source files

If your coding project contains C and C++ files, you can now analyze the entire project in one Polyspace® project. Use the new C/C++ setting to compile .c files with C compilation rules and compile .cpp and other files with C++ compilation rules.

To create a mixed C and C++ project:

- At the command line, use the option -lang C-CPP.
- In the user interface:
	- 1 Select **File** > **New Project**.
	- 2 In the Project properties window, select **Project Language** > **C++** as the main project language. Enter your other project properties as before.
	- **3** When adding source files, add your .c and .cpp files with their include files.
	- 4 In the configuration, on the **Target & Compiler** pane, set **Source code language** > **C-CPP**. This setting indicates to the compiler to use C compilation

rules for .c files and C++ compilation rules for .cpp files. For other file extensions, Polyspace uses C++ compilation rules.

- 5 Set your other options as required. Some limitations to consider:
	- Coding rules You can select only one C coding rule set and one C++ coding rule set.
	- Bug Finder Defects You can select C/C++ or C++ defects. The C++ defects are checked only on .cpp files.

<span id="page-10-0"></span>For other changes to analysis options, see ["Changes in analysis options" on page 1-21.](#page-28-1)

## More Defect Categories: Detect security vulnerabilities, resource management issues, object oriented design issues

You can check your code against five new categories of defects:

- Resource management Defects related to resource handling such as detection of unclosed file descriptors or use of a closed file descriptor.
- Object oriented Defects related to C++ object-oriented programming such as detection of class design issues or issues in the inheritance hierarchy.
- Security Defects related to security vulnerabilities such as vulnerable standard functions, use of sensitive data, and pseudo-random number generation.
- Tainted data Defects related to using variables that someone outside your program can manipulate and externally controlled resources.
- Good practice Defects that allow you to observe good coding practices such as detection of hard-coded memory buffer size or unused function parameters.

For information about the new defects, see ["Changes to Bug Finder Defects" on page](#page-22-1) [1-15](#page-22-1).

## <span id="page-10-1"></span>Autodetection of Multitasking Primitives: Analyze source code with multitasking primitives from POSIX and VxWorks without manual setup

If you use  $\mathrm{POSIX}^{\circledast}$  or  $\mathrm{VxWorks}^{\circledast}$  to perform multitasking, Polyspace can now interpret your multitasking code more easily.

Functions Polyspace can interpret:

POSIX

- pthread create
- pthread mutex lock
- pthread mutex unlock

#### VxWorks

- taskSpawn
- semTake
- semGive

By default in R2015b, Polyspace detects thread creating and critical sections from supported multitasking functions.

<span id="page-11-0"></span>For more information, see "Modeling Multitasking Code".

## Improved Eclipse Support: View results embedded in source code and context-sensitive help

In R2015b, the following improvements have been made to the Polyspace plugin for Eclipse™:

- Polyspace Bug Finder™ highlights defects in your source code in the following ways:
	- For defects, an ! mark appears before the line number on the left. For coding rule violations,  $a \triangleright a$  or  $\triangleright$  mark appears before the line number on the left.
	- The operation containing the defect has a wavy red underlining.
	- For defects, a  $\equiv$  icon appears in the overview ruler to the right of the line containing the defect. For coding rule violations,  $a \equiv \text{icon}$  appears in the overview ruler to the right of the line containing the rule violation. If you place your cursor on the icon, a tooltip shows a brief description of the defect or coding rule.

In addition, a **i** icon appears at the top of the overview ruler. If you place your cursor on the icon, a tooltip states the total number of defects and coding rule violations in the file.

Using these indicators, you can track defects in your source code more easily. For more information, see "Review and Fix Results".

• When you select a result in the **Results Summary - Bug Finder** view, the **Result Details** view displays additional information about the result. In the **Result**

**Details** view, if you click the **C** button next to the result name, you can see a brief description and examples of the result. For defects, you can sometimes see the risk associated with not fixing the defect and the most common fix for the defect.

• You can switch to a Polyspace perspective that shows only the information relevant to a Polyspace Bug Finder analysis. To open the perspective, select **Window** > **Open Perspective** > **Other**. In the Open Perspective dialog box, select **Polyspace**.

Once you switch to the Polyspace perspective, the source code shows the Polyspace Bug Finder defects only in this perspective.

- You can view results as they are produced instead of waiting till end of the analysis.
	- When you begin an analysis, a icon appears next to the button.
	- If results are available, the icon turns to  $\frac{1}{2}$ . Click the  $\frac{1}{2}$  icon to load available results.

With your results open, if additional results are available, the  $\leq$  icon is still visible. Click the  $\overline{\mathcal{L}}$  icon to load all available results.

## <span id="page-12-0"></span>Complete MISRA C:2012 Support: Detect violations of all MISRA C:2012 rules

In R2015b, Polyspace Bug Finder supports the following MISRA  $C^{\mathbb{B}}$ : 2012 coding rules.

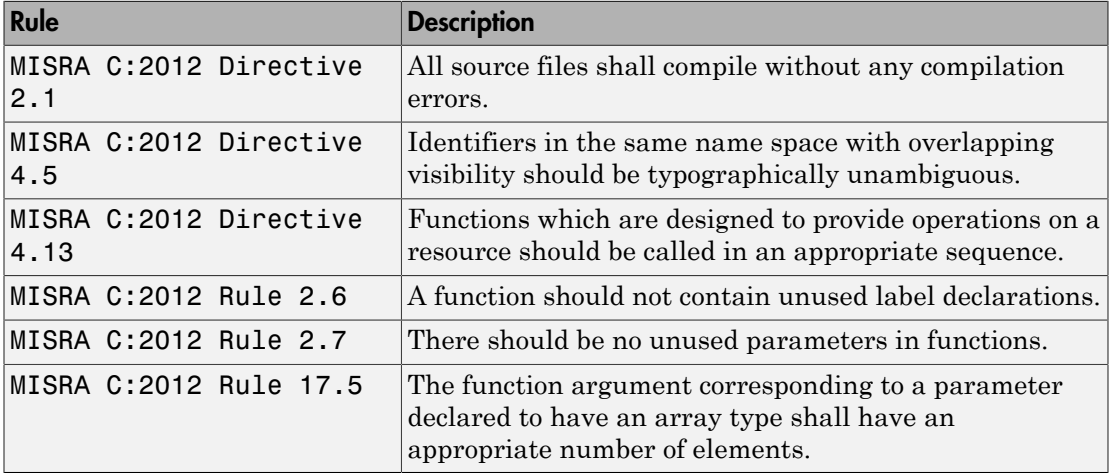

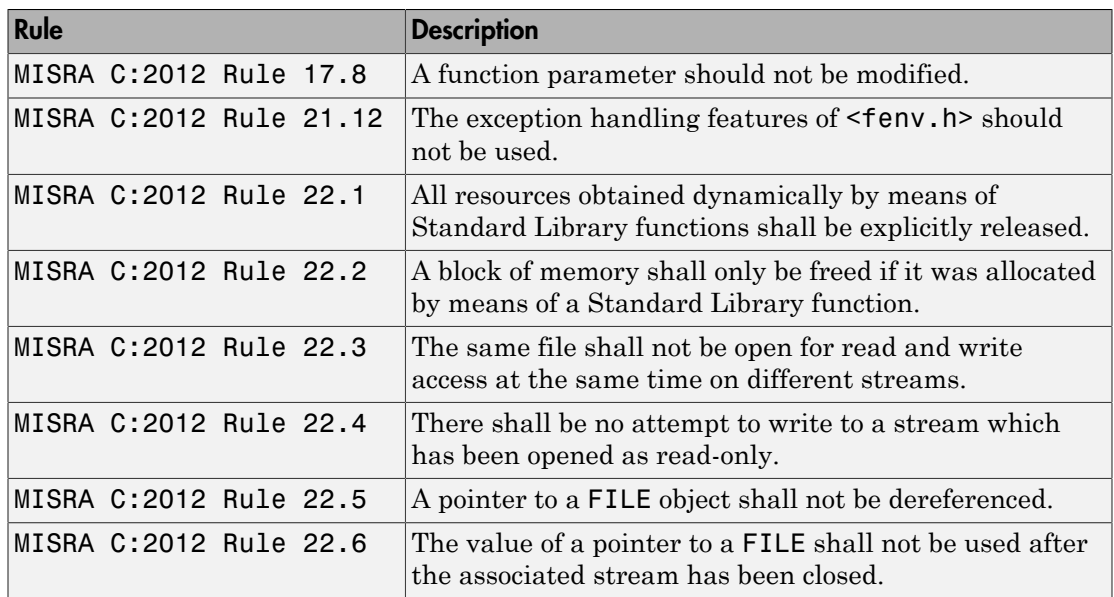

## <span id="page-13-0"></span>Defects Classified by Impact: Prioritize defect review by using the impact attribute assigned to each defect type

You can prioritize your result review using an **Impact** attribute assigned to the defects. The attribute is assigned based on the following considerations:

- Criticality, or whether the defect is likely to cause a code failure.
- Certainty, or the rate of false positives.

You can filter results on the **Results Summary** pane using the **Impact** attribute. Or, you can obtain a graphical visualization of the **Defect distribution by impact** on the **Dashboard** pane. For more information, see "Classification of Defects by Impact".

## <span id="page-13-1"></span>Microsoft Visual C++ 2013: Analyze code developed in Microsoft Visual C++ 2013

You can analyze code developed in the Microsoft® Visual C++® 2013 dialect.

To analyze code compiled with Microsoft Visual C++ 2013, set your dialect to visual12.0. Once you specify your dialect, Microsoft Visual C++ allows language extensions specific to Microsoft Visual C++ 2013. For more information, see "Dialect (C)" or "Dialect (C++)".

## <span id="page-14-0"></span>GNU 4.9 and Clang 3.5 Support: Analyze code compiled with GNU 4.9 or Clang 3.5

Polyspace now supports the GNU 4.9 and Clang 3.5 dialects for C and C++ projects.

To analyze code compiled with one of these dialects, set the **Target & Compiler** > **Dialect** option to gnu4.9 or clang3.5.

<span id="page-14-1"></span>For more information, see "Dialect  $(C)$ " or "Dialect  $(C++)$ ".

## Improved Review Capability: View result details and add review comments in one window

In R2015b, the **Check Details** pane is renamed as **Result Details**. On this pane, you can now enter review information such as **Classification**, **Status**, and comments. For more information, see "Review and Fix Results".

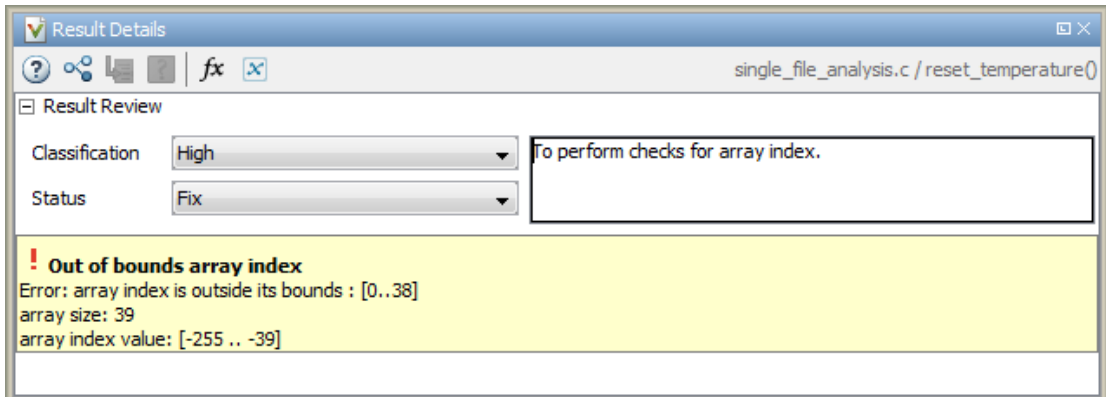

Previously, to enter review information while keeping the **Results Summary** pane collapsed, you used the **Check Review** pane. This pane has been removed.

## <span id="page-15-0"></span>Saved Layouts: Save your preferred layouts of the Polyspace user interface

In R2015b, if you reorganize the Polyspace user interface and place the various panes in more convenient locations, you can save your new layout. If you change your layout, you can quickly revert to a saved layout.

With this modification, you can create customized layouts suitable for different requirements. You can switch between saved layouts quickly. For instance:

- You can have separate layouts for project configuration and results review.
- You can have a minimal layout with only the frequently used panes.

<span id="page-15-1"></span>For more information, see "Organize Layout of Polyspace User Interface".

## Start Page: Get oriented with Polyspace Bug Finder

In R2015b, when you open Polyspace Bug Finder for the first time, a **Start Page** pane appears. From this pane, you can:

- Open Polyspace recent results and examples.
- Start a new project.
- Get additional help using the **Getting Started**, **What's New**, and **Learn More** tabs.

If you select the **Show on startup** box, the pane appears each time you open Polyspace Bug Finder. Otherwise, if you close the pane once, it does not reopen. To open the pane, select **Window** > **Show/Hide View** > **Start Page**.

## <span id="page-15-2"></span>Enhanced Review Scope: Filter coding rule violations from display in one click

Previously, using custom options on the **Show** menu, you suppressed only defects and code metrics (if they fell below a certain threshold). In R2015b, you can suppress a certain number or percentage of coding rule violations from the display. You use custom options in the **Show** menu on the **Results Summary** pane. You can:

- Suppress violations of coding rules that are not relevant.
- Focus your results review by seeing only a certain number of coding rule violations in your display.

• Predefine a percentage of coding rule violations that you intend to review and view only that percentage in your analysis results.

You define an option on the **Show** menu only once. The option is available for one-click use every time that you open your results. For information on how to create an option to suppress coding rule violations, see "Suppress Certain Rules from Display in One Click".

## <span id="page-16-0"></span>Improvements to automatic project creation from build command

In R2015b, automatic project creation from your build command is improved:

- If you build your source code from the Cygwin™ environment (using either a 32-bit or 64-bit installation), Polyspace can trace your build and to create a Polyspace project or options file.
- Support for the following compilers has improved:
	- Texas Instruments™ C2000 compiler

This compiler is available with Code Composer Studio™.

- Cosmic HC08 C compiler
- MPLAB XC8 C Compiler
- With certain compilers, the speed of tracing your build command has improved. The software now stores build information in the system temporary folder, thereby allowing faster access during the build.

If you still encounter a slow build, use the advanced option -cache-path ./ ps\_cache when tracing your build. For more information, see "Slow Build Process When Polyspace Traces the Build".

• If the software detects target settings that correspond to a standard processor type, it assigns that standard target processor type to your project. The target processor type defines the size of fundamental data types and the endianness of the target machine. For more information, see "Target processor type (C/C++)".

Previously, when you created a project from your build command, the software assigned a custom target processor type. Although you saw the processor type in the form of an option such as -custom-target true,8,2,4,-1,4,8,4,8,8,4,8,1,little,unsigned\_int,int,unsigned\_short, you could not identify easily how many bits were associated with each fundamental type. With this enhancement, when the software assigns a processor type, you can

identify the number of bits for each type. Click the **Edit** button for the option **Target processor type**.

- Automatic project creation uses a configuration file written for specific compilers. If your compiler is not supported, you can adapt one of the existing configuration files for your compiler. The configuration file, written in XML, is now simplified with some new elements, macros and attributes.
	- The preprocess options list element supports a new \$(OUTPUT FILE) macro when the compiler does not allow sending the preprocessed file to the standard output.
	- A new preprocessed output file element allows the preprocessed file name to be adapted from the source file name.
	- The semantic options element supports a new isPrefix attribute. This attribute provides a shortcut to specify multiple semantic options that begin with the same prefix.
	- The semantic options element supports a new numArgs attribute. This attribute provides a shortcut to specify semantic options that take one or more arguments.

For more information, see "Compiler Not Supported for Project Creation from Build Systems".

• Sometimes, the build command returns a non-zero status even when the command succeeds. The non-zero status can result from warnings in the build process. However, Polyspace does not trace the build and create a Polyspace project. You can now use an option -allow-build-error to create a Polyspace project even if the build command returns an exit status or error level different from zero. This option helps you understand the error in the build process.

For more information, see -option value arguments of polyspaceConfigure.

## <span id="page-17-0"></span>Improvements in checking of previously supported MISRA C rules

In R2015b, the following changes have been made in MISRA C checking:

#### <span id="page-18-0"></span>MISRA C:2004

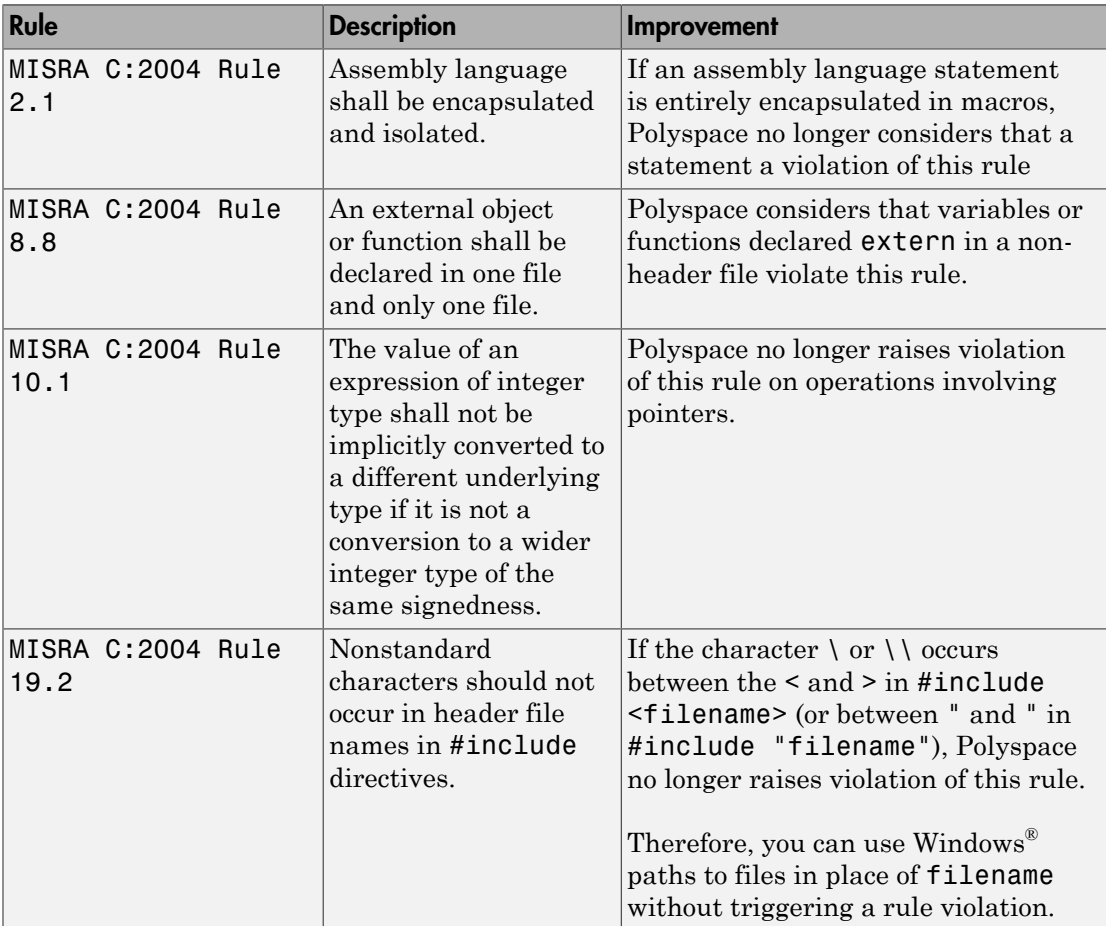

#### <span id="page-18-1"></span>MISRA C:2012

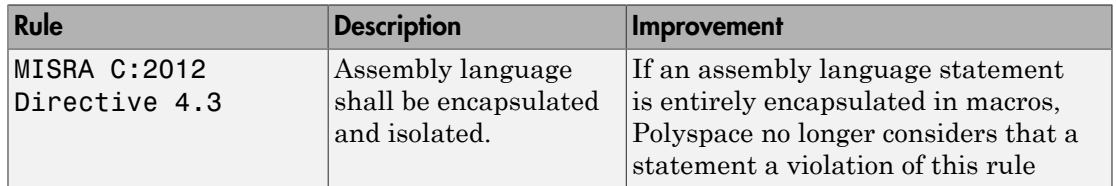

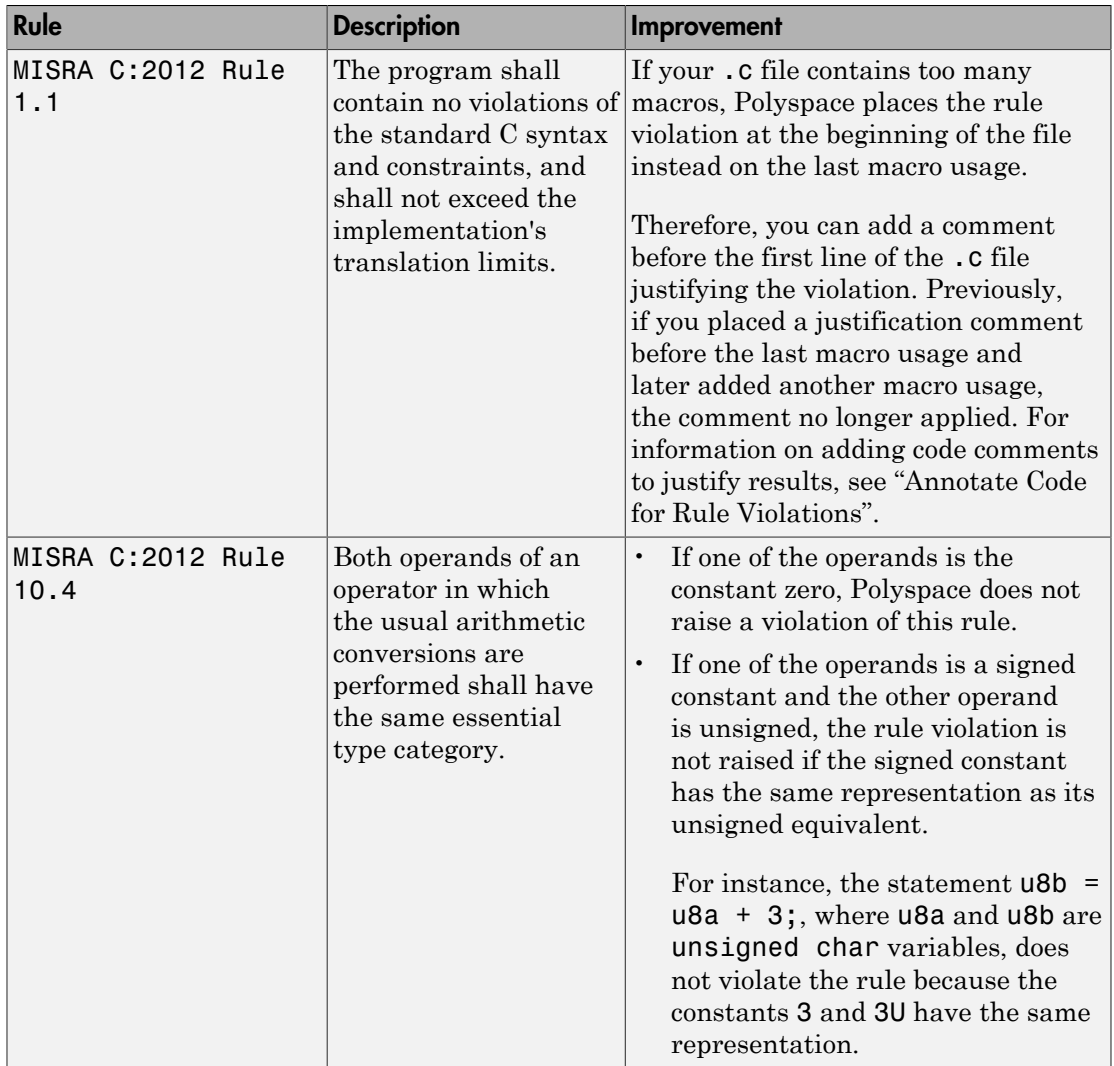

#### <span id="page-19-0"></span>Checking Coding Rules Using Text Files

In R2015b, if your coding rules configuration text file has an incorrect syntax, the analysis stops with an error message. The error message states the line numbers in the configuration file that contain the incorrect syntax.

For more information on checking for coding rules using text files, see "Format of Custom Coding Rules File".

## <span id="page-20-0"></span>Including options multiple times

You can specify analysis options multiple times. This new capacity is available only at the command line or using the command-line names in the **Advanced options** pane in the user interface. You can customize pre-made configurations without having to remove options.

If you specify an option multiple times, only the last setting is used. For example, if your configuration is:

```
-lang c
-prog test_bf_cp
-verif-version 1.0
-author username
-sources-list-file sources.txt
-OS-target no-predefined-OS
-target i386
-dialect none
-misra-cpp required-rules
-target powerpc
Polyspace uses the last target setting, powerpc, and ignores the other target specified,
i386.
```
In the user interface, if you specify **c18** as the target on the Target and Compiler pane and in **Advanced options** enter -target i386, these two targets count as multiple analysis option specifications. Polyspace uses the target specified in the Advanced options dialog box, i386.

## <span id="page-20-1"></span>Renaming of labels in Polyspace user interface

In the Polyspace user interface, the following labels have been renamed:

• On the **Configuration** pane, the **Coding Rules** node is renamed **Coding Rules & Code Metrics**.

The new **Coding Rules & Code Metrics** node now contains the option **Calculate Code Metrics**, which previously appeared in the **Advanced Settings** node.

- On the **Results Summary** pane, the **Category** column title is changed to **Group**. This change avoids confusion with coding rule categories.
- On the **Results Summary** and **Result Details** pane, the field **Classification** is changed to **Severity**. You assign a **Severity** such as High, Medium and Low to a defect to indicate how critical you consider the issue.
- The labels associated with specifying constraints have changed as follows:
	- On the **Configuration** pane, the field **Variable/function range setup** is changed to **Constraint setup**.
	- When you click **Edit** beside the Constraint Setup field, a new window opens. The window name is changed from **Polyspace DRS Configuration** to **Constraint Specification**.

For more information, see "Specify Constraints".

## <span id="page-21-0"></span>Configuration Associated with Result Not Opened by Default

In R2015b, when you open your result, the **Configuration** pane does not automatically display a read-only form of the associated configuration.

To view the configuration associated with the result, select the link **View configuration for results** on the **Dashboard** pane. If a corresponding project is open in the **Project Browser**, you can also right-click the **Results** node in the project and select **Open Configuration**.

#### <span id="page-21-1"></span>Improvements in Report Templates

In R2015b, the major improvements in report templates include the following:

- The summary chapter in the template **BugFinder** now contains a breakup of Polyspace Bug Finder results by file, in addition to the project-wide summary.
- The summary now shows the total number of results along with the number of results reviewed.
- Instead of filenames, absolute paths to files appear in the reports.
- If you check for coding rules, the appendix about coding rules configuration states all rules along with the information whether they were enabled or disabled. Previously, the appendix only stated the enabled rules.

• The reports display the impact attribute associated with a defect.

For more information on this attribute, see "Classification of Defects by Impact".

<span id="page-22-0"></span>For more information on templates, see "Report template (C/C++)".

## Updated Support for TargetLink

The Polyspace plug-in for  $\mathrm{TargetLink}^{\circledR}$  now supports versions 3.5 and 4.0 of the  $\mathrm{dSPACE}^{\circledR}$ Data Dictionary and TargetLink Code Generator.

dSPACE and TargetLink version 3.4 is no longer supported.

<span id="page-22-1"></span>For more information, see "TargetLink Considerations".

## Changes to Bug Finder Defects

- ["New Defects" on page 1-15](#page-22-2)
- ["Updated Defects" on page 1-21](#page-28-0)

The following tables list updates and additions to the list of Bug Finder defect checkers.

#### <span id="page-22-2"></span>New Defects

#### Tainted Data Defects

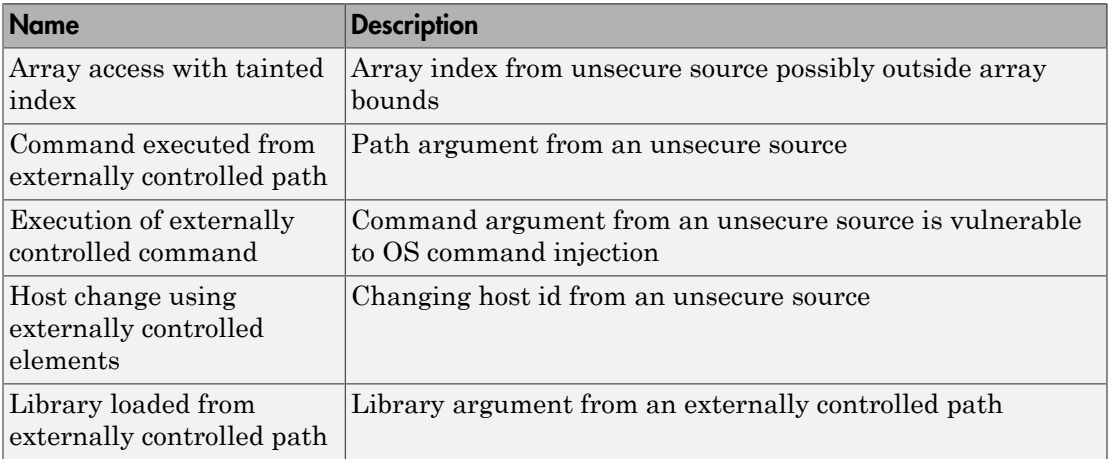

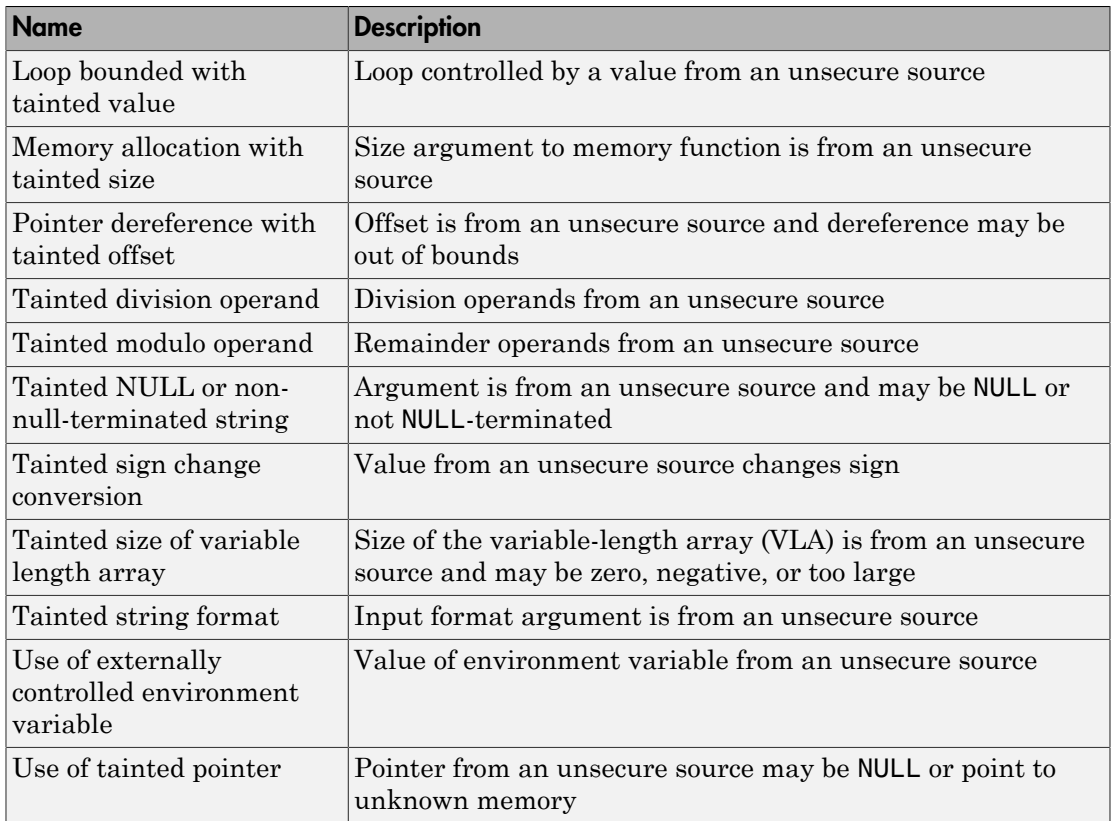

#### Good Practice Defects

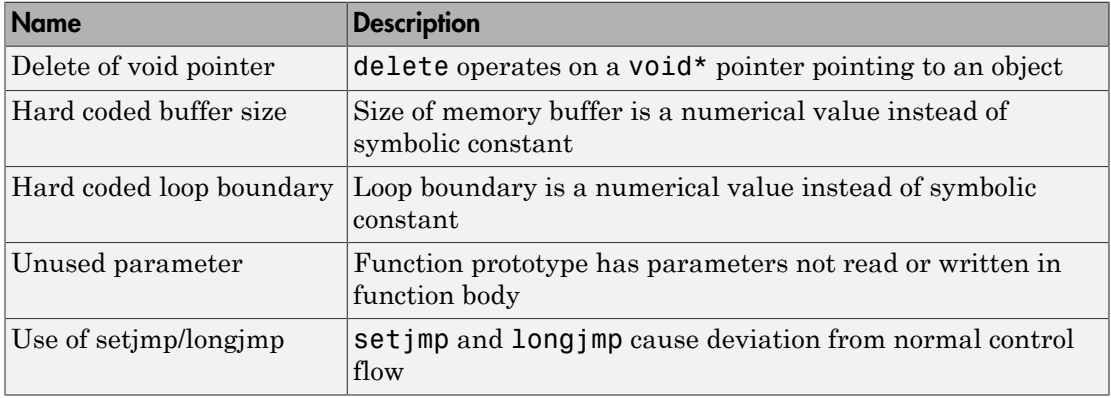

## Programming Defects

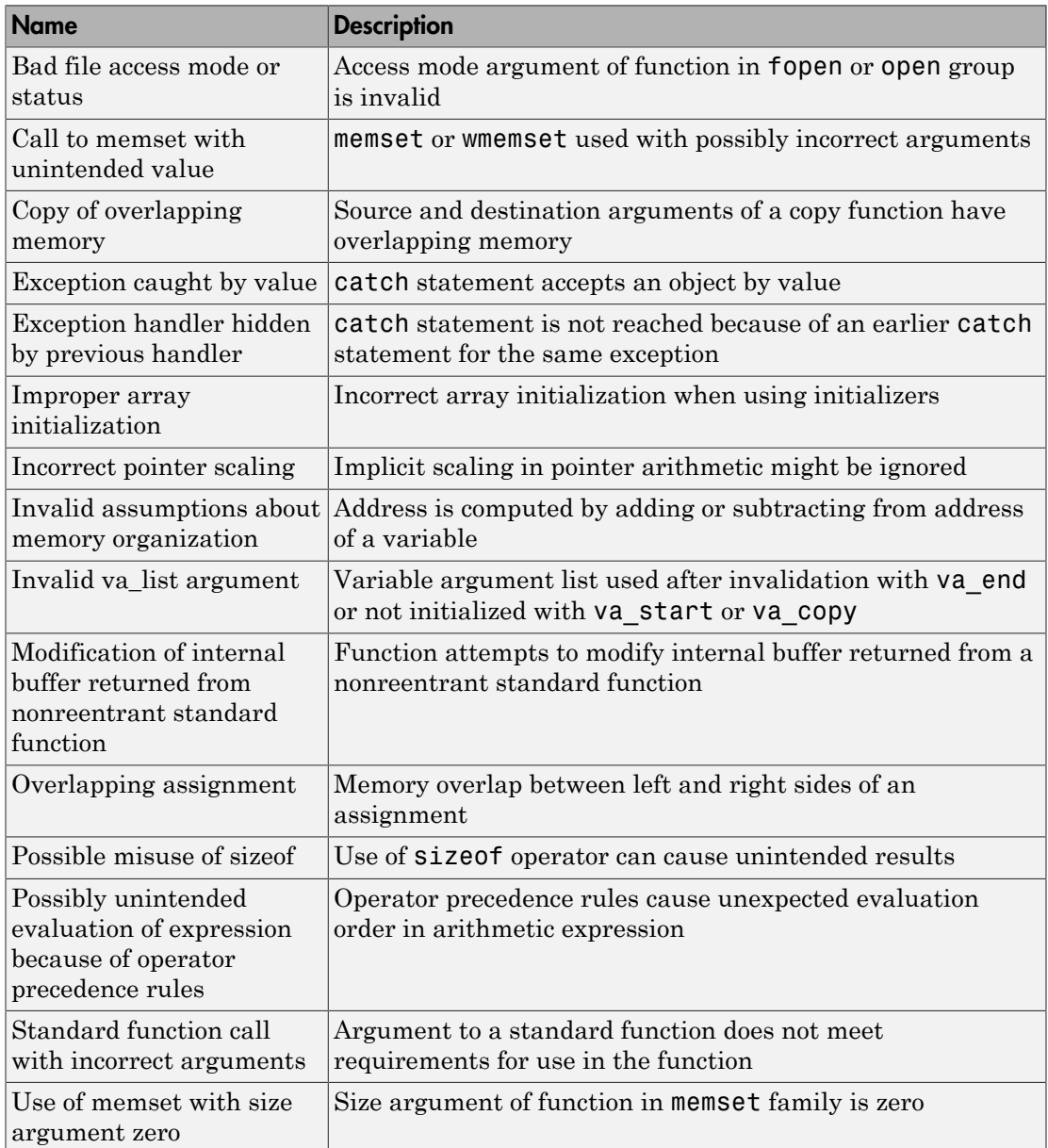

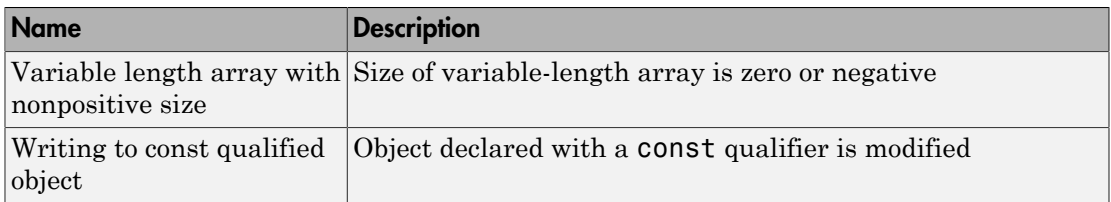

## Resource Management Defects

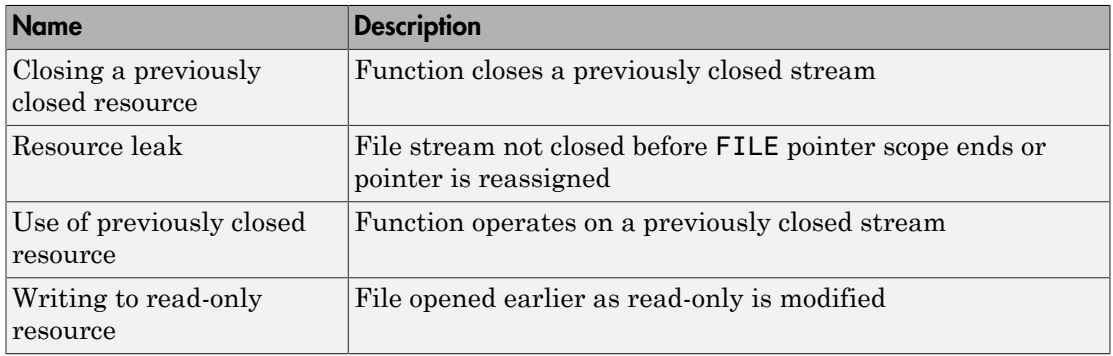

### Security Defects

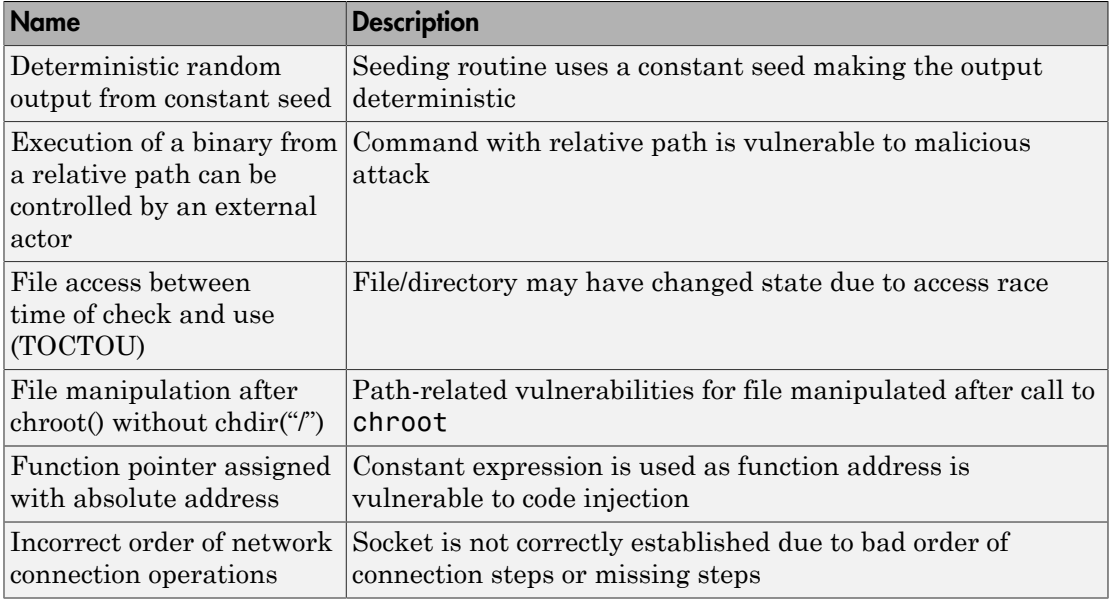

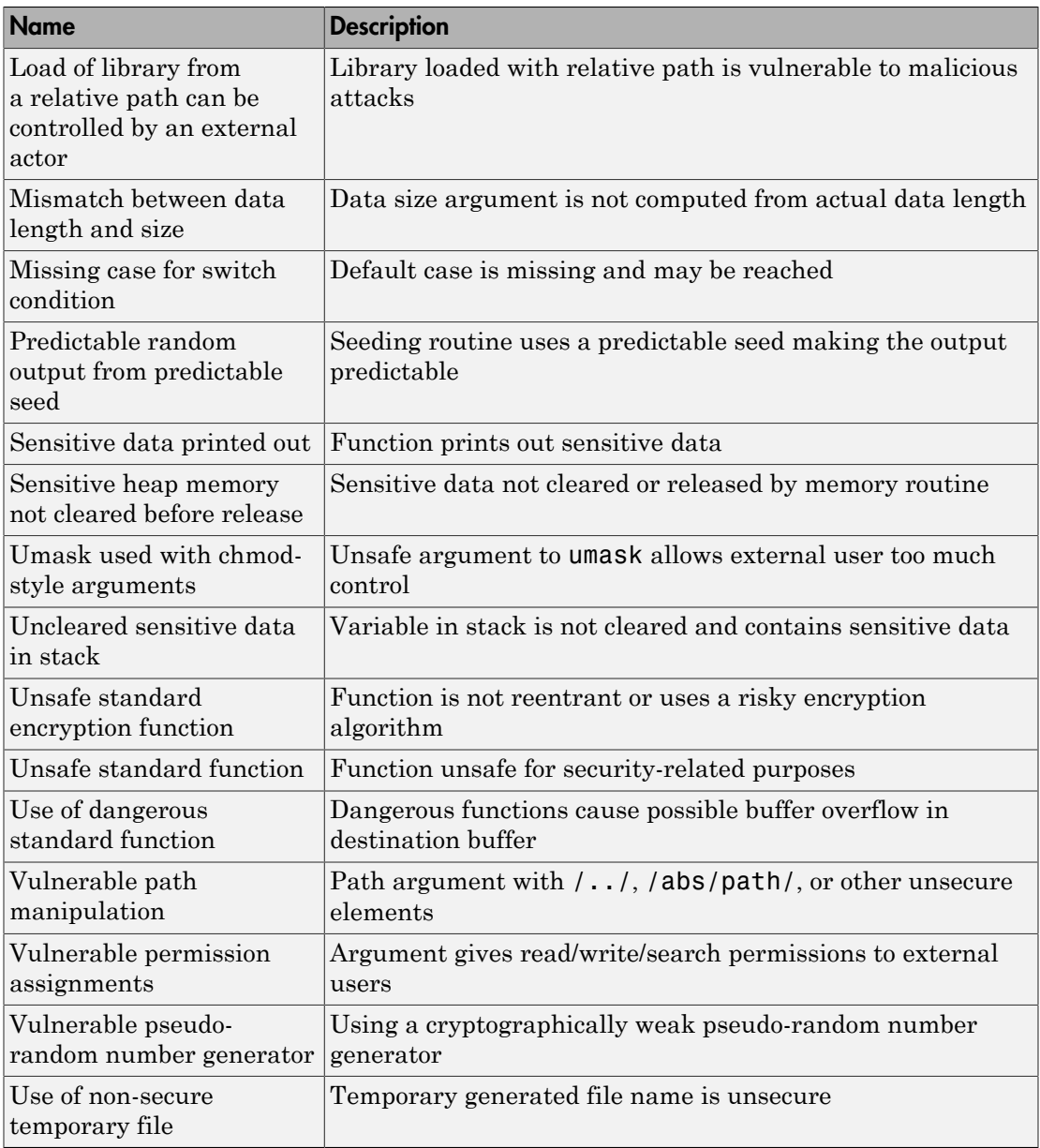

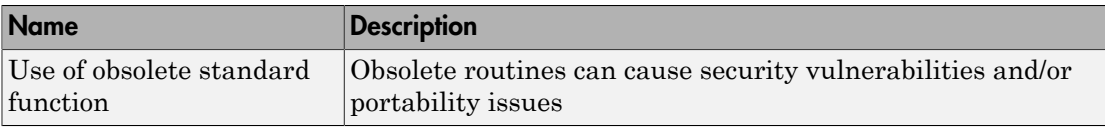

### Object-Oriented Defects

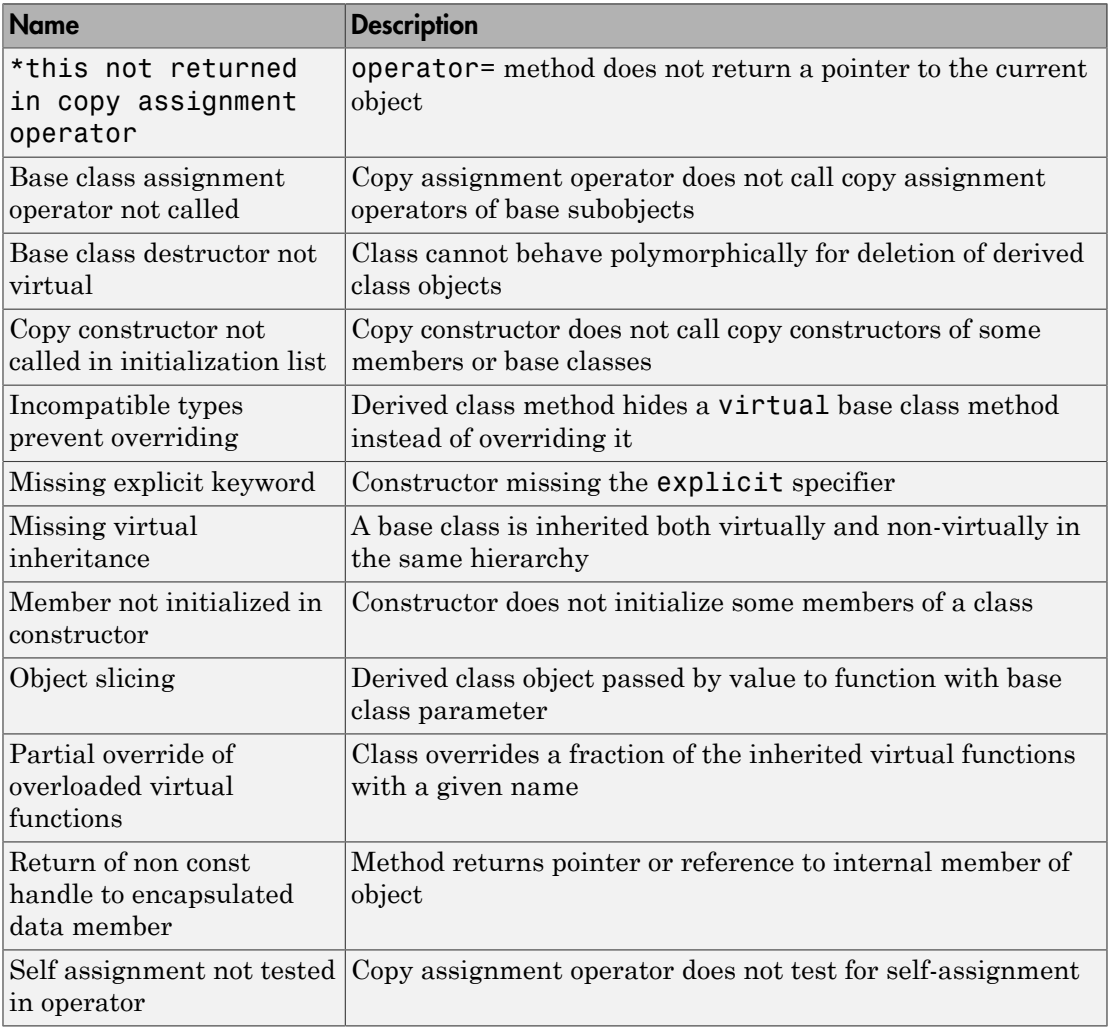

### <span id="page-28-0"></span>Updated Defects

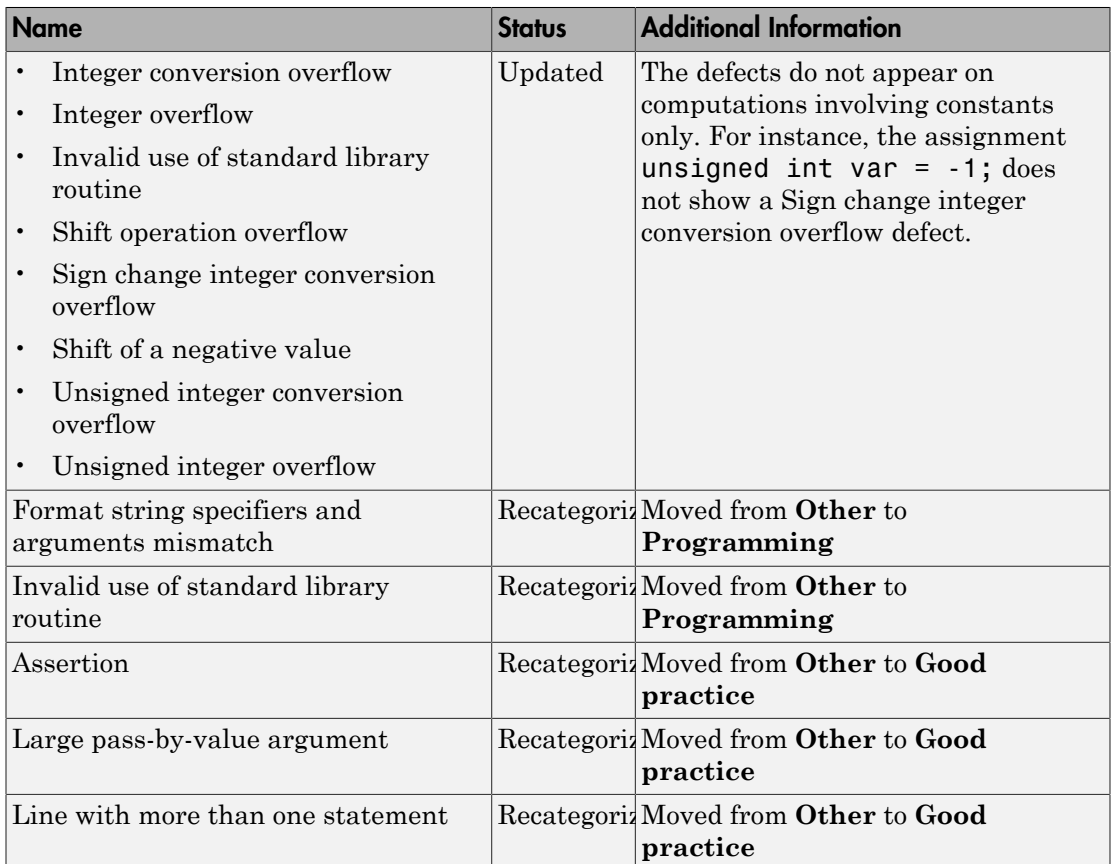

## <span id="page-28-1"></span>Changes in analysis options

In R2015b, the following options have been added, changed, or removed.

#### New Options

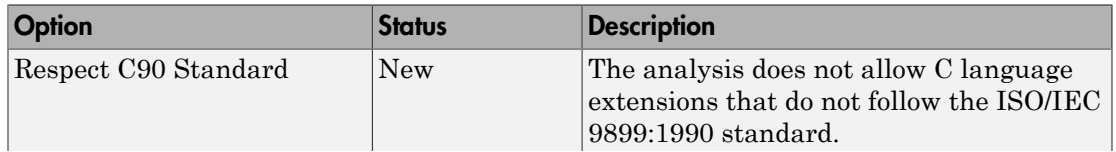

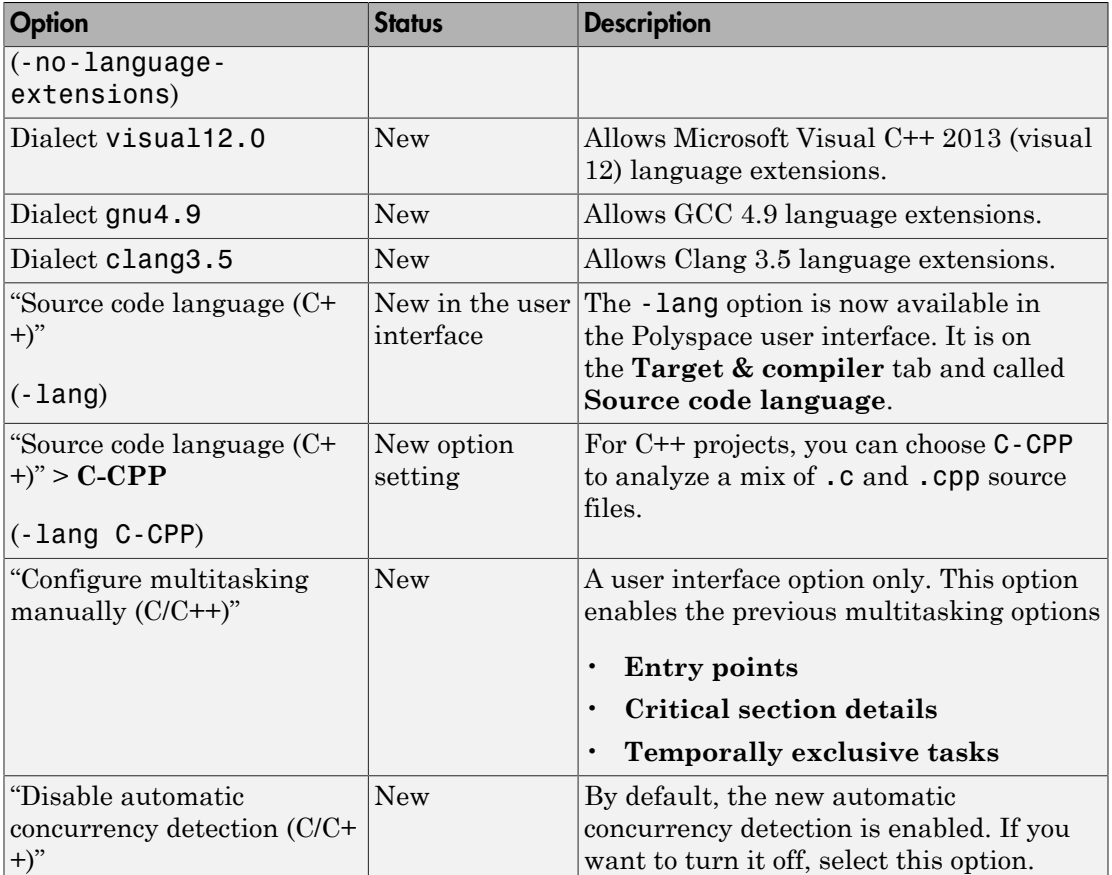

## Updated Options

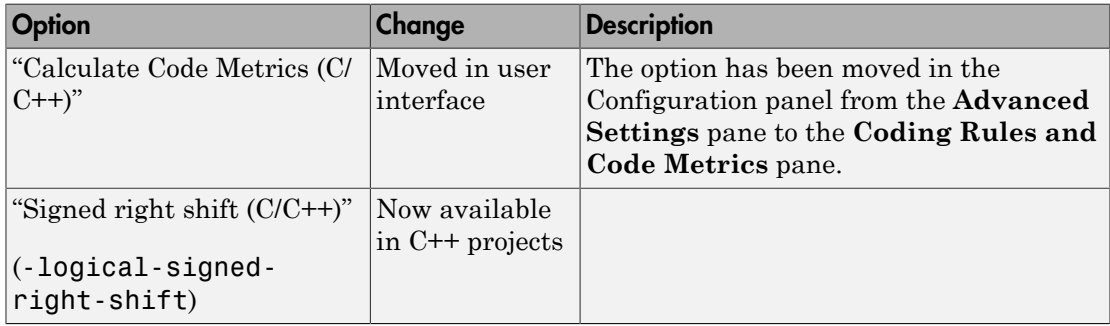

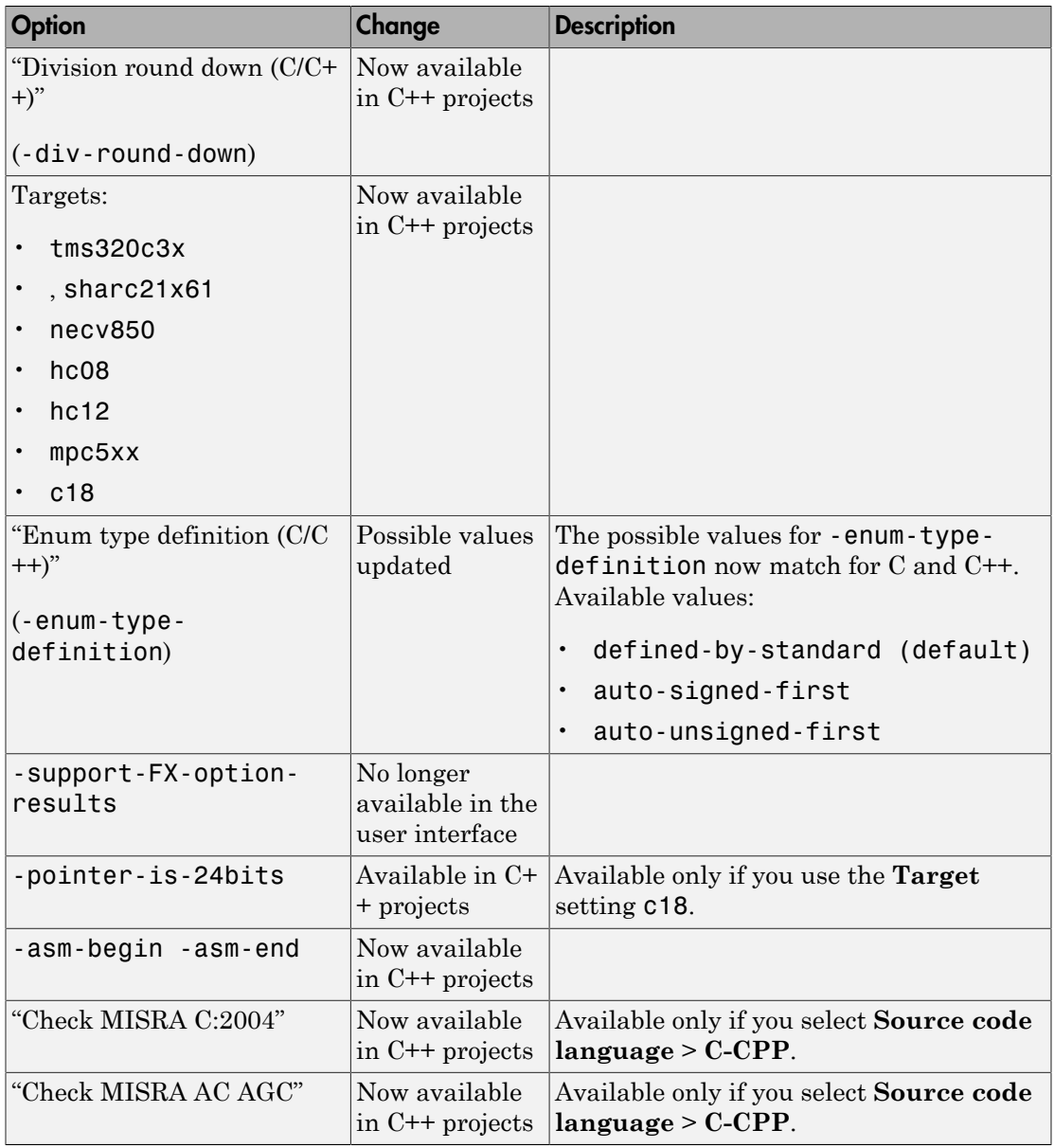

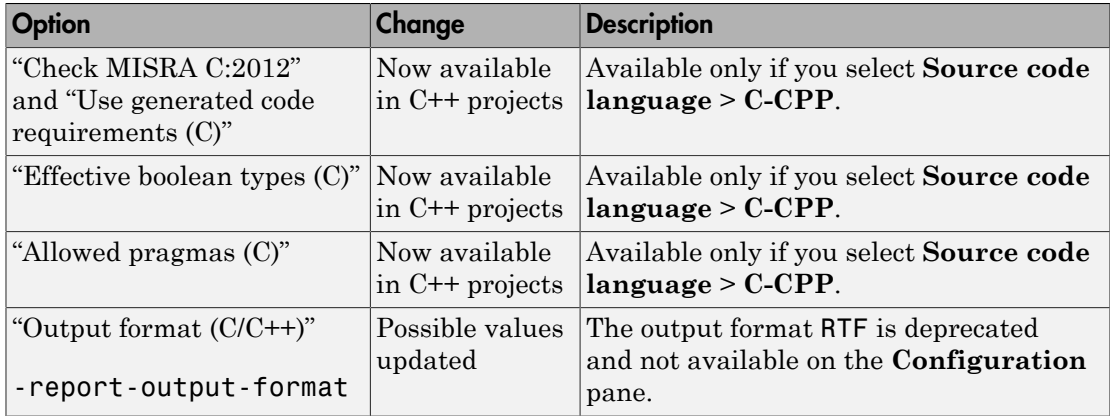

#### Removed Options

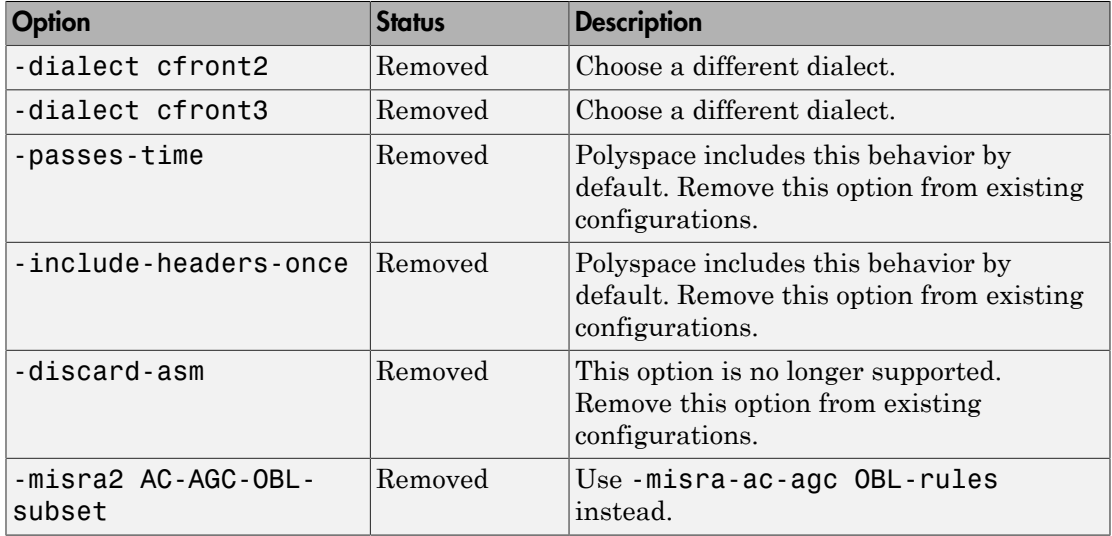

## Compatibility Considerations

If you use scripts that contain the removed or updated options, change your scripts accordingly.

## <span id="page-32-0"></span>Binaries removed

The following binaries have been removed.

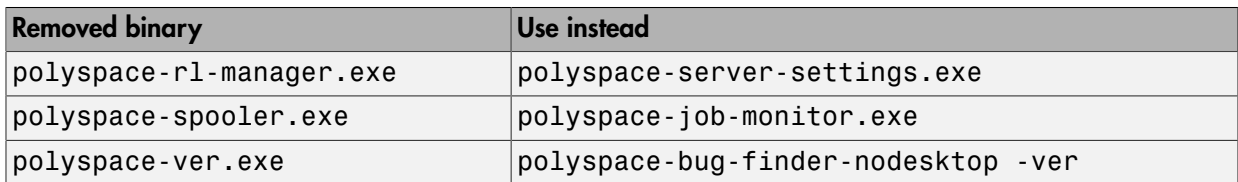

<span id="page-32-1"></span>The binaries to use instead are located in *matlabroot*/polyspace/bin.

## Support for Visual Studio 2008 to be removed

The Polyspace Add-In for Visual Studio® 2008 is no longer supported and will be removed in a future release.

## Compatibility Considerations

To analyze your Visual Studio projects, use either:

- The Polyspace Add-in for Visual Studio 2010. See "Install Polyspace Add-In for Visual Studio".
- The polyspace-configure tool to create a project using your build command. See "Create Project Using Visual Studio Information".

## <span id="page-32-2"></span>Import Visual Studio project removed

The **Tools** > **Import Visual Studio project** has been removed.

To import your project information from Visual Studio, use the **Create from build system** option during new project creation. For more information, see "Create Project Using Visual Studio Information".

## R2015a

<span id="page-34-0"></span>Version: 1.3

New Features

Bug Fixes

Compatibility Considerations

## <span id="page-35-0"></span>Simplified workflow for project setup and results review with a unified user interface

In R2015a, the Project and Results Manager perspectives have been unified. You can run the analysis and review results without switching between two perspectives.

The unification has resulted in the following major changes:

• After an analysis, the result opens automatically.

Previously, after an analysis, you had to double-click the result in the **Project Browser** to open your new results.

• You can have any of the panes open in the unified interface.

Previously, you could open the following panes only in one of the two perspectives.

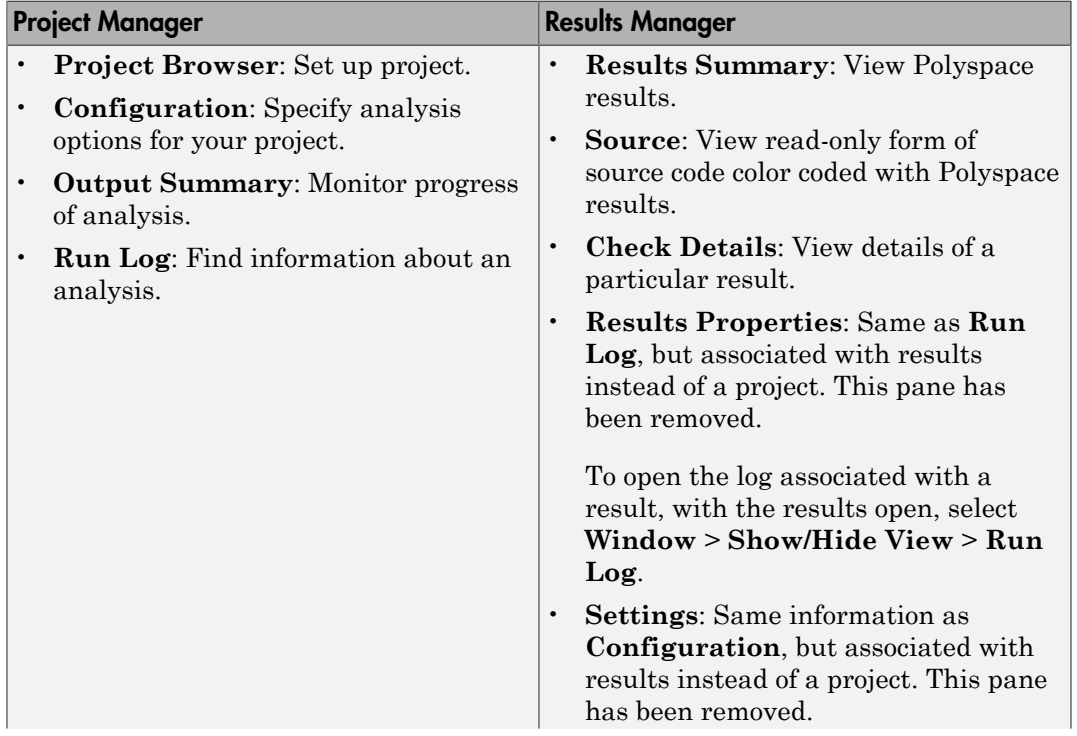

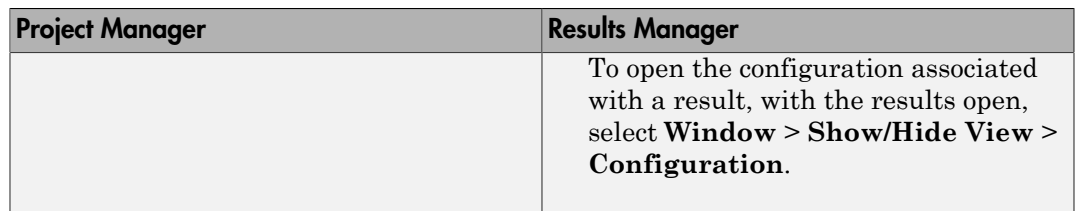

## <span id="page-36-0"></span>Code complexity metrics available in user interface

In R2015a, code complexity metrics can be viewed in the Polyspace user interface. For more information, see [Code Metrics](http://www.mathworks.com/help/releases/R2015a/bugfinder/metrics-reference.html). Previously, this information was available only in the Polyspace Metrics web interface.

In the user interface, you can:

- Specify a limit for the value of a metric. If the metric value for your source exceeds this limit, the metric appears red in **Results Summary**.
- Comment and justify the value of a metric. If a metric value exceeds specified limits and appears red, you can add a comment with the rationale.

Using Polyspace results in this way, you can enforce coding standards across your organization. For more information, see [Review Code Metrics](http://www.mathworks.com/help/releases/R2015a/bugfinder/ug/review-code-metrics.html).

Reducing the complexity of your code improves code readability, reduces the possibility of coding errors, and allows more precise Polyspace analysis.

## <span id="page-36-1"></span>Context-sensitive help for code complexity metrics, MISRA-C:2012, and custom coding rules

In R2015a, context-sensitive help is available in the user interface for code metrics results, MISRA C:2012 rule violations, and custom coding rule violations.

To access the contextual help, see [Getting Help.](http://www.mathworks.com/help/releases/R2015a/bugfinder/gs/getting-help.html)

For information about these results, see:

- [Code Metrics](http://www.mathworks.com/help/releases/R2015a/bugfinder/metrics-reference.html)
- [MISRA C:2012 Directives and Rules](http://www.mathworks.com/help/releases/R2015a/bugfinder/misra-c-2012-reference.html)

<span id="page-37-0"></span>• [Custom Coding Rules](http://www.mathworks.com/help/releases/R2015a/bugfinder/custom-coding-rules.html)

## Review of latest results compared to the last run

In R2015a, you can review only new results compared to the previous run.

If you rerun your analysis, the new results are displayed with an asterisk (\*) against them on the **Results Summary** pane. To display only these results, select the **New results** box.

If you make changes in your source code, you can use this feature to see only the results introduced due to those changes. You can avoid reviewing the results in your existing source code.

## <span id="page-37-1"></span>Search improvements in the user interface

In R2015a, the **Search** pane allows you to search for a string in various panes of the user interface.

To search for a string in the new user interface:

- 1 If the **Search** pane is not visible, open it. Select **Window** > **Show/Hide View** > **Search**.
- 2 Enter your string in the search box.
- 3 From the drop-down list beside the box, select names of panes you want to search.

<span id="page-37-2"></span>The **Search** pane consolidates the previously available search options.

## Option to specify program termination functions

In R2015a, you can specify functions that behave like the [exit](http://www.cplusplus.com/reference/cstdlib/exit/) function and terminate your program.

- At the command line, use the flag -termination-functions.
- In the user interface, on the **Configuration** pane, select **Advanced Settings**. Enter -termination-functions in the **Other** field.

For more information, see [-termination-functions.](http://www.mathworks.com/help/releases/R2015a/bugfinder/ref/terminationfunctions.html)

## <span id="page-38-0"></span>Simplified results infrastructure

Polyspace results folders are reorganized and simplified. Files have been removed, combined, renamed, or moved. The infrastructure changes do not change the analysis results that you see in the Polyspace environment.

Some important changes and file locations:

- The main results file is now encrypted and renamed ps results.psbf. You can view results only in the Polyspace environment.
- The log file, Polyspace\_R2015a\_*project*\_*date-time*.log has not changed.

<span id="page-38-1"></span>For more information, see [Results Folder Contents](http://www.mathworks.com/help/releases/R2015a/bugfinder/ug/files-in-the-results-folder.html).

## Default statuses to justify results

Polyspace Bug Finder results use certain statuses to calculate the number of justified results in Polyspace Metrics.

In R2015a, the default statuses that mark results as justified are:

- Justified Previously called Justify, renamed in R2015a.
- No action planned Existing status added to justified list in R2015a.

You can change which statuses mark results as justified from the Polyspace preferences. For more information, see [Define Custom Review Status.](http://www.mathworks.com/help/releases/R2015a/bugfinder/ug/define-custom-review-status.html)

## <span id="page-38-2"></span>Filters to limit display of results

In R2015a, you can use the **Show** menu on the **Results Summary** pane to suppress certain Polyspace Bug Finder results from display.

- To suppress code complexity metrics from display, select **Show** > **Defects & Rules**.
- Create your own options on the **Show** menu. Select **Tools** > **Preferences** and create new options through the **Review Scope** tab.

For more information, see [Limit Display of Defects](http://www.mathworks.com/help/releases/R2015a/bugfinder/ug/suppress-defects-from-display.html).

## <span id="page-38-3"></span>Support for GCC 4.8

Polyspace now supports the GCC 4.8 dialect for C and C++ projects.

To allow GCC 4.8 extensions in your Polyspace Bug Finder analysis, set the **Target & Compiler** > **Dialect** option to gnu4.8.

<span id="page-39-0"></span>For more information, see [Dialect \(C\)](http://www.mathworks.com/help/releases/R2015a/bugfinder/ref/dialect.html) and [Dialect \(C++\).](http://www.mathworks.com/help/releases/R2015a/bugfinder/ref/dialect-1.html)

## Improvements in coding rules checking

#### MISRA C:2004 and MISRA AC AGC

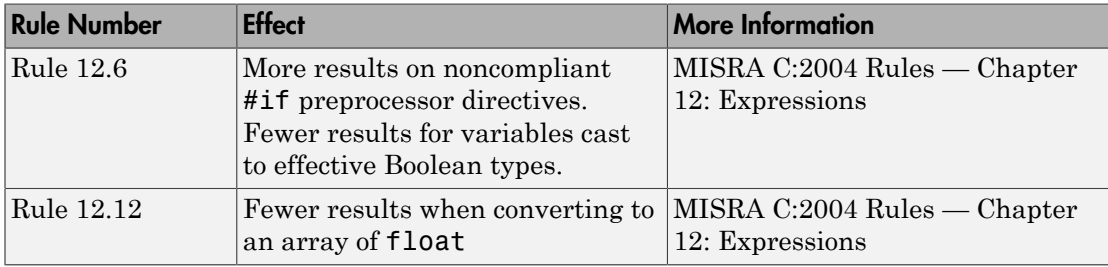

#### MISRA C:2012

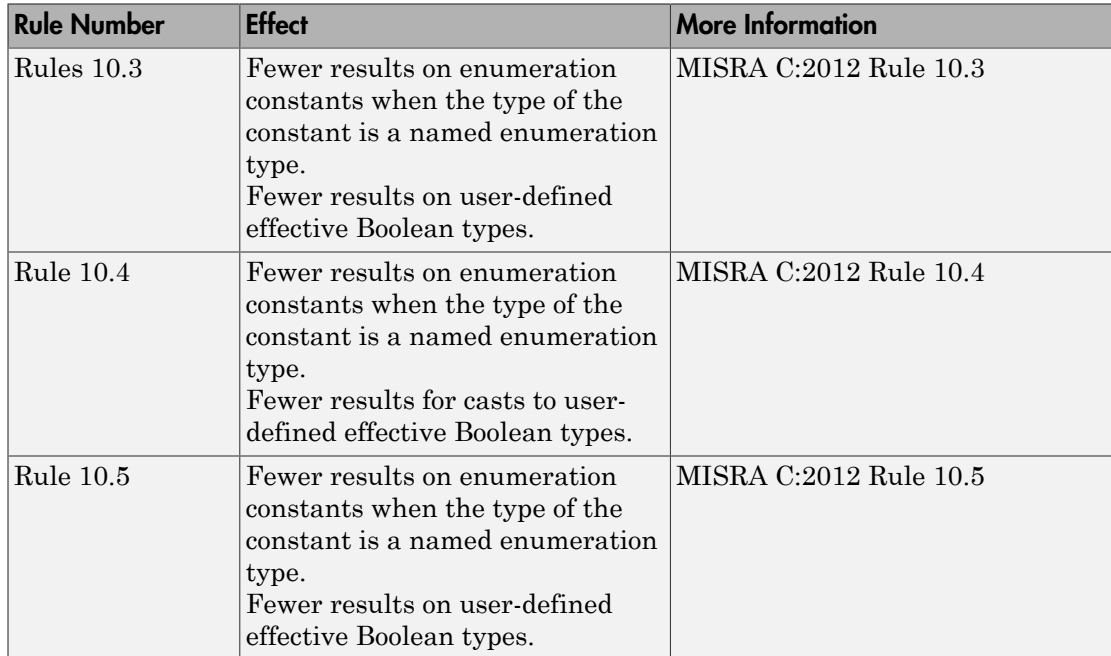

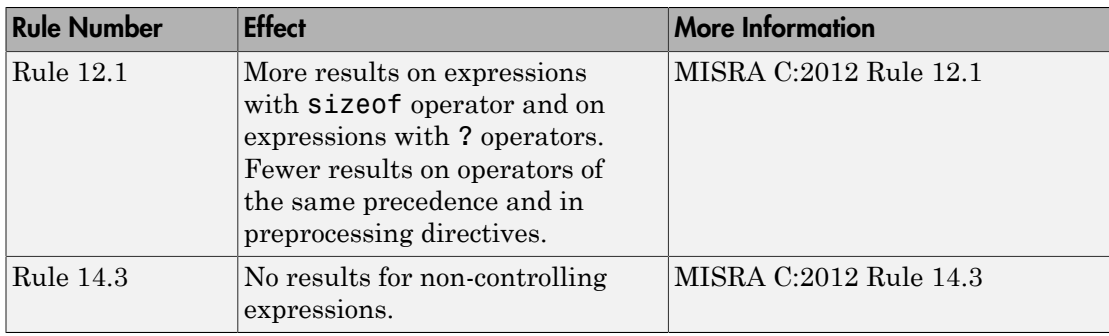

#### MISRA C++:2008

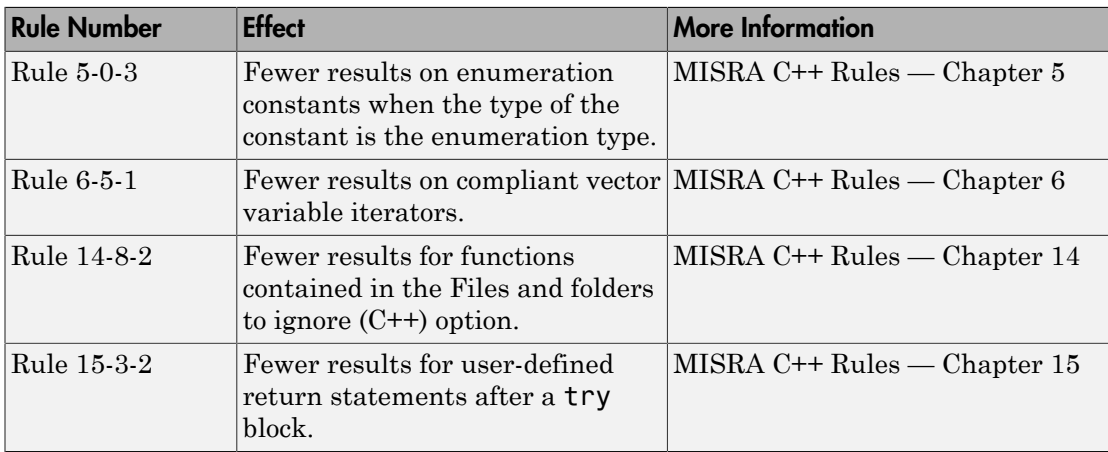

## <span id="page-40-0"></span>Polyspace plug-in for Simulink improvements

In R2015a, there are three improvements to the Polyspace Simulink<sup>®</sup> plug-in.

#### <span id="page-40-1"></span>Integration with Simulink projects

You can now save your Polyspace results to a Simulink project. Using this feature, you can organize and control your Polyspace results alongside your model files and folders.

To save your results to a Simulink project:

- 1 Open your Simulink project.
- 2 From your model, select **Code** > **Polyspace** > **Options**.

3 In the Polyspace parameter configuration tab, select the **Save results to Simulink project** option.

For more information, see [Save Results to a Simulink Project.](http://www.mathworks.com/help/releases/R2015a/bugfinder/ug/manage-results.html#buqx2wl-1)

#### <span id="page-41-0"></span>Back-to-model available when Simulink is closed

In the Polyspace plug-in for Simulink, the back-to-model feature now works even when your model is closed. When you click a link in your Polyspace results,  $\text{MATLAB}^{\circledast}$  opens your model and highlights the related block.

Note: This feature works only with Simulink R2013b and later.

For more information about the back-to-model feature, see [Review Generated Code](http://www.mathworks.com/help/releases/R2015a/bugfinder/ug/view-results-in-the-polyspace-environment.html) [Results.](http://www.mathworks.com/help/releases/R2015a/bugfinder/ug/view-results-in-the-polyspace-environment.html)

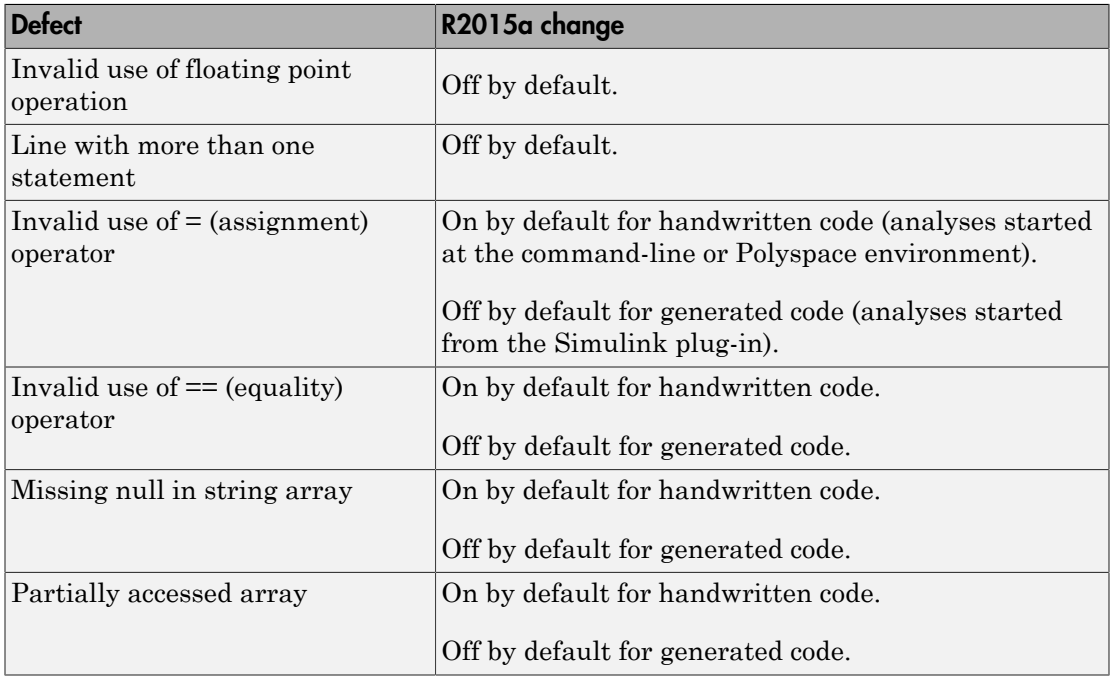

## <span id="page-41-1"></span>Changes to Bug Finder defects

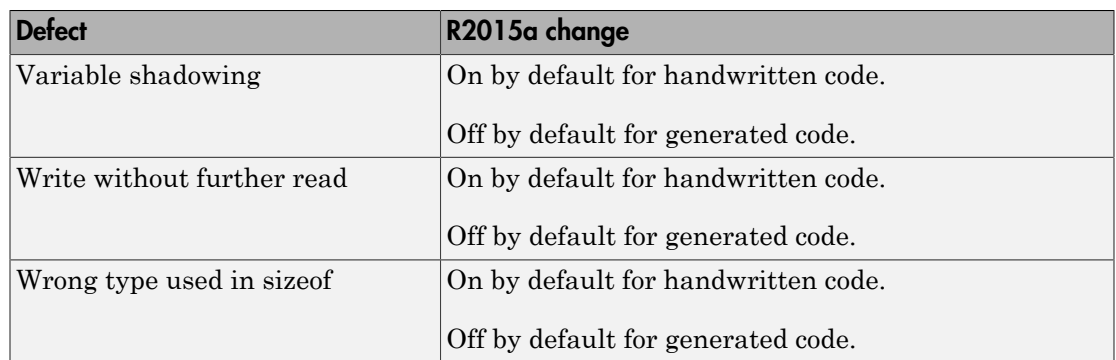

## <span id="page-42-0"></span>Polyspace binaries being removed

The following binaries will be removed in a future release. The binaries to use are located in *matlabroot*/polyspace/bin. You get a warning if you run them.

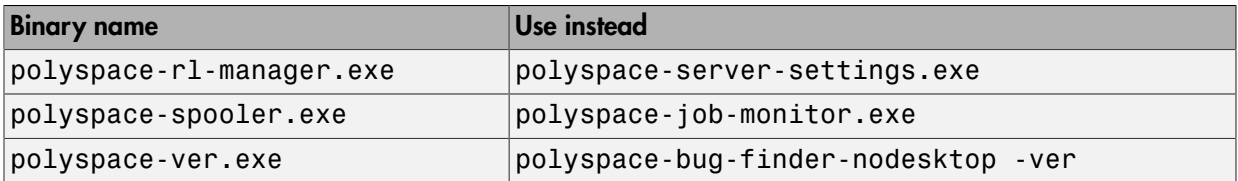

## <span id="page-42-1"></span>Import Visual Studio project being removed

The **Tools** > **Import Visual Studio project** will be removed in a future release. Instead, use the **Create from build system** option during new project creation. For more information, see [Create Project Automatically.](http://www.mathworks.com/help/releases/R2015a/bugfinder/ug/create-a-configuration-from-your-build-environment.html)

## R2014b

<span id="page-44-0"></span>Version: 1.2

New Features

Bug Fixes

Compatibility Considerations

## <span id="page-45-0"></span>Support for MISRA C:2012

Polyspace can now check your code against MISRA C:2012 directives and coding rules. To check for MISRA C:2012 coding rule violations:

- 1 On the **Configuration** pane, select **Coding Rules**.
- 2 Select **Check MISRA C:2012**.
- 3 The MISRA C:2012 guidelines have different categories for handwritten and automatically generated code.

If you want to use the settings for automatically generated code, also select **Use generated code requirements**.

For more information about supported rules, see [MISRA C:2012 Coding Directives and](http://www.mathworks.com/help/releases/R2014b/bugfinder/ug/misra-c2012-coding-rules.html) [Rules](http://www.mathworks.com/help/releases/R2014b/bugfinder/ug/misra-c2012-coding-rules.html).

## <span id="page-45-1"></span>Parallel compilation for faster analysis

Starting in R2014b, Polyspace Bug Finder can run the compilation phase of your analysis in parallel on multiple processors. The software detects available processors and uses them to compile different source files in parallel.

Previously, the software ran post-compilation phases in parallel but compiled the source files sequentially. Starting in R2014b, the software can use multiple processors for the entire analysis process.

To explicitly specify the number of processors, use the command-line option -maxprocesses. For more information, see [-max-processes](http://www.mathworks.com/help/releases/R2014b/bugfinder/ref/maxprocesses.html).

## <span id="page-45-2"></span>Additional concurrency issue detection (deadlocks, double locks, and others)

#### <span id="page-45-3"></span>Data race errors

The following defects deal with unprotected access of shared variables by multiple tasks.

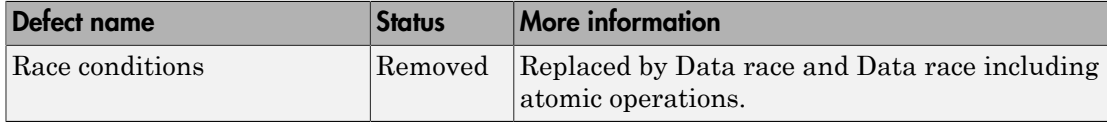

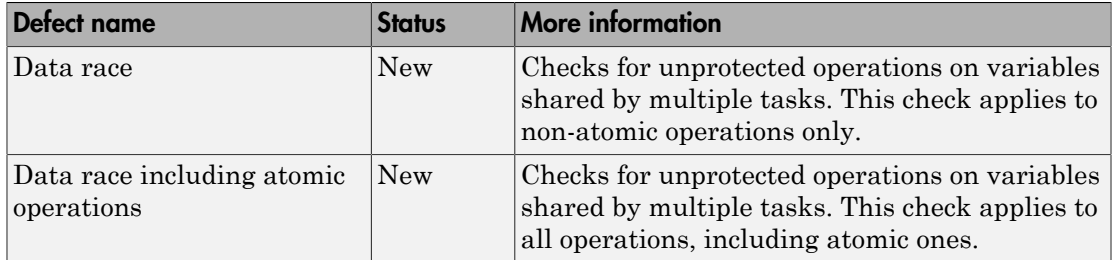

#### <span id="page-46-0"></span>Locking errors

The following defects deal with incorrect design of critical sections. For multitasking analysis, to mark a section of code as a critical section, you must place it between two function calls. A lock function begins a critical section. An unlock function ends a critical section.

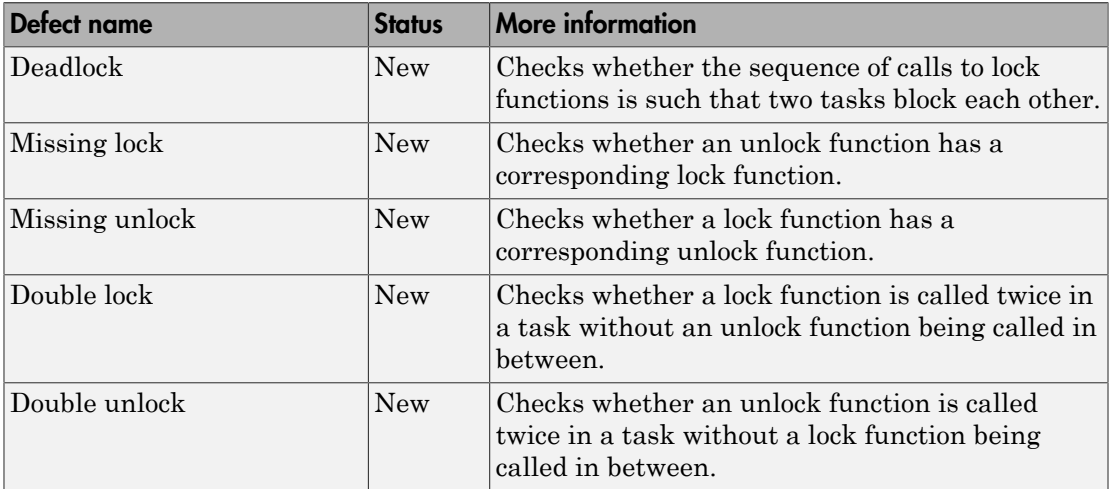

For more information, see:

- [Set Up Multitasking Analysis](http://www.mathworks.com/help/releases/R2014b/bugfinder/ug/setup-multitasking-analysis.html)
- <span id="page-46-1"></span>• [Review Concurrency Defects](http://www.mathworks.com/help/releases/R2014b/bugfinder/ug/review-concurrency-defects.html)

## Support for Mac OS

You can install and run Polyspace on Mac OS X. Polyspace is supported for Mac OS 10.7.4+, 10.8, and 10.9.

You can use Polyspace Metrics on Safari and set up your Mac as a Metrics server. However, if you restart your Mac machine that is setup as a Metrics server, you must restart the Polyspace server daemon.

## <span id="page-47-0"></span>Support for C++11

Polyspace can now fully analyze C++ code that follows the  $\mathrm{ISO}^{\circ}\mathrm{/HEC}$  14882:2011 standard, also called C++11.

Use two new analysis options when analyzing C++11 code. On the **Target & Compiler** pane, select:

- **C++11 extensions** to allow the standard C++11 libraries and functions during your analysis.
- **Block char 16/32\_t types** to not allow char16\_t or char32\_t types during the analysis.

<span id="page-47-1"></span>For more information, see C++11 Extensions  $(C^{++})$  and Block char16/32 t types  $(C^{++})$ .

### Context-sensitive help for analysis options and defects

Contextual help is available for analysis options in the Polyspace interface and its plugins. To view the contextual help for analysis options:

- 1 Hover your cursor over an analysis option in the **Configuration** pane.
- 2 Inside the tooltip, select the "More Help" link.

The documentation for that analysis option appears in a dockable window.

Contextual help is available for defects in the Polyspace interface. To view the contextual help:

1 In the Results Manager perspective, select a defect from the Results Summary.

2

Inside the **Check Details** pane, select ...

The documentation for that Bug Finder defect appears in a dockable window.

For more information, see [Getting Help.](http://www.mathworks.com/help/releases/R2014b/bugfinder/gs/getting-help.html)

## <span id="page-48-0"></span>Code editor in Polyspace interface

In R2014b, you can edit your source files inside the Polyspace user interface.

- In the Project Manager perspective, on the **Project Browser** tree, double-click your source file.
- In the Results Manager perspective, right-click the **Source** pane and select **Open Source File**.

Your source files appear on a **Code Editor** tab. On this tab, you can edit your source files and save them.

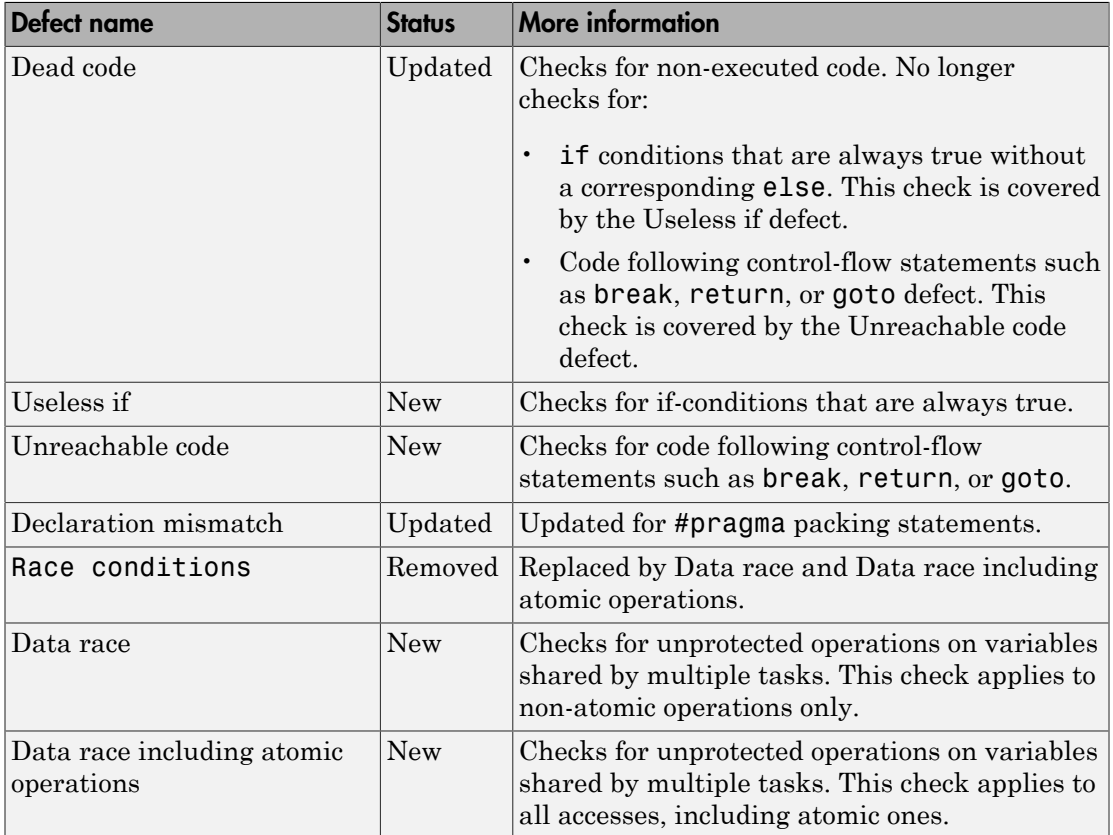

## <span id="page-48-1"></span>New and updated defect checkers

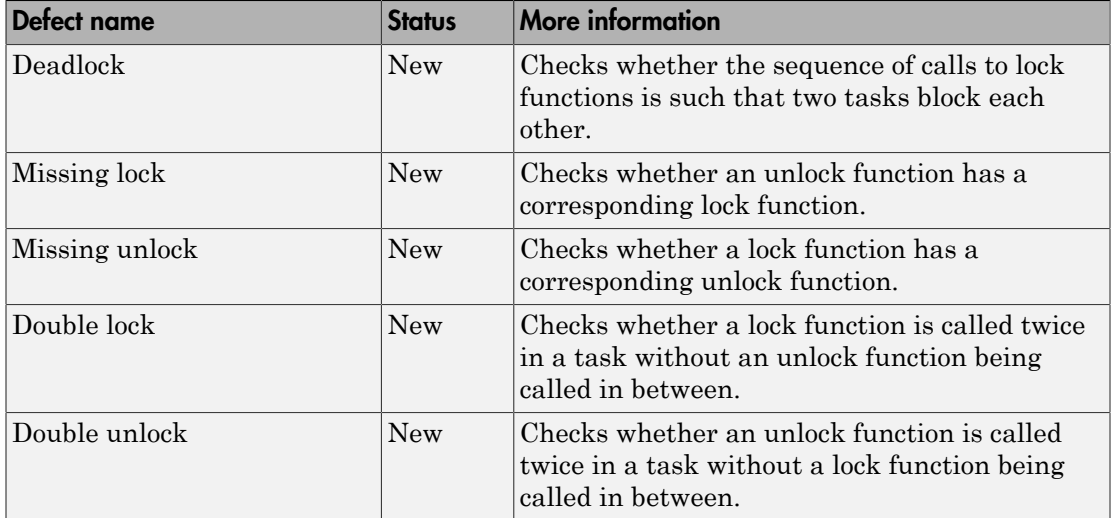

## <span id="page-49-0"></span>Ignore files and folders during analysis

You can now use the analysis option **Files and folders to ignore** (command line includes-to-ignore) to ignore files and folders during defect checking. Previously, the **Files and folders to ignore** option (command line -includes-to-ignore) ignored files and folders during coding rule checking. In R2014b, Polyspace Bug Finder uses this option to ignore specified files or folders for coding rule checking AND defect analysis.

For more information, see [Files and folders to ignore \(C\)](http://www.mathworks.com/help/releases/R2014b/bugfinder/ref/files-and-folders-to-ignore_bt2qz__.html) or [Files and folders to ignore \(C](http://www.mathworks.com/help/releases/R2014b/bugfinder/ref/files-and-folders-to-ignore_bt7e0xw.html)  $(++)$  $(++)$ .

## <span id="page-49-1"></span>Simulink plug-in support for custom project files

With the Polyspace plug-in for Simulink, you can now use a project file to specify the analysis options.

On the **Polyspace** pane of the Configuration Parameters window, with the **Use custom project file** option you can enter a path or browse for a **.** pspr j project file.

For more information, see [Configure Polyspace Analysis Options](http://www.mathworks.com/help/releases/R2014b/bugfinder/ug/configuring-polyspace-project.html).

## <span id="page-50-0"></span>TargetLink support updated

The Polyspace plug-in for Simulink now supports TargetLink 3.4 and 3.5. Older versions of TargetLink are no longer supported.

<span id="page-50-1"></span>For more information, see [TargetLink Considerations.](http://www.mathworks.com/help/releases/R2014b/bugfinder/ug/targetlink-considerations.html)

## AUTOSAR support added

In R2013b, the Polyspace plug-in for Simulink added support for AUTOSAR generated code with Embedded Coder® . If you use autosar.tlc as your **System target file** for code generation, Polyspace can analyze this generated code. Polyspace uses the same default analysis options and parameters as Embedded Coder.

<span id="page-50-2"></span>For more information, see [Embedded Coder Considerations.](http://www.mathworks.com/help/releases/R2014b/bugfinder/ug/embedded-coder-considerations.html)

## Remote launcher and queue manager renamed

Polyspace renamed the remote launcher and the queue manager.

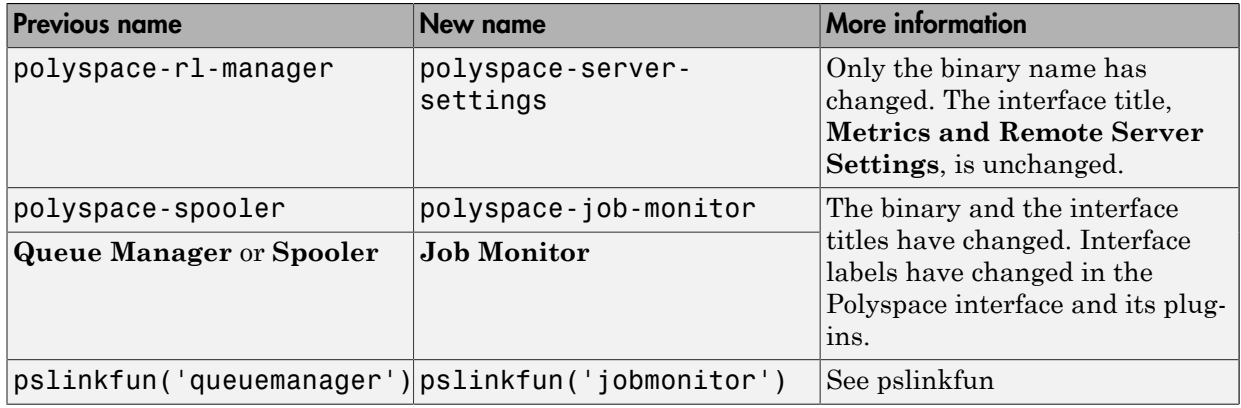

## Compatibility Considerations

If you use the old binaries or functions, you receive a warning.

## <span id="page-51-0"></span>Improved global menu in user interface

The global menu in the Polyspace user interface has been updated. The following table lists the current location for the existing global menu options.

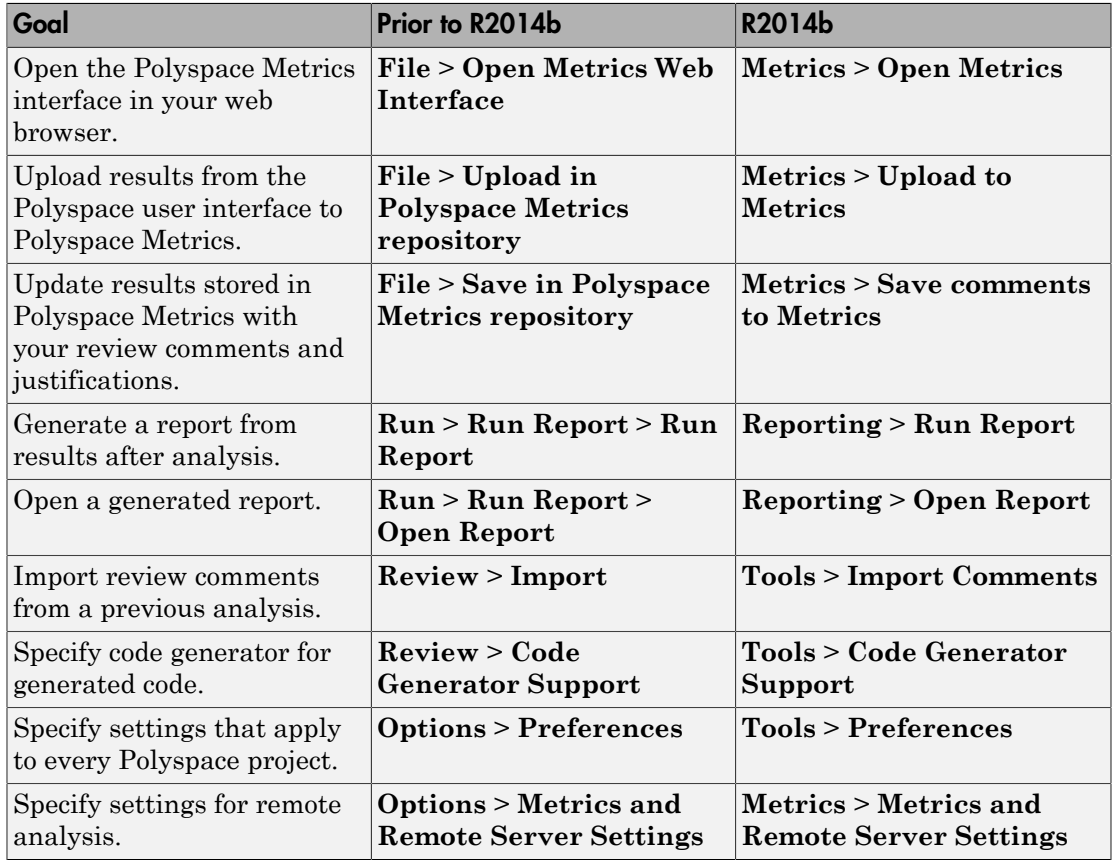

## <span id="page-51-1"></span>Improved Project Manager perspective

The following changes have been made in the Project Manager perspective:

- The **Progress Monitor** tab does not exist anymore. Instead, after you start an analysis, you can view its progress on the **Output Summary** tab.
- In the **Project Browser**, projects appear sorted in alphabetical order instead of order of creation.

• On the **Configuration** pane, the **Interactive** option has been removed from the graphical interface. To use the interactive mode, use the -interactive flag at the command line, or in the **Advanced Settings** > **Other** text field. For more information, see [-interactive](http://www.mathworks.com/help/releases/R2014b/bugfinder/ref/interactive.html)

## <span id="page-52-0"></span>Improved Results Manager perspective

The following changes have been made in the Results Manager perspective:

- To group your defects, use the **Group by** menu on the **Results Summary** pane.
	- To leave your defects ungrouped, instead of **List of Checks**, select **Group by** > **None**.
	- To group defects by category, instead of **Checks by Family**, select **Group by** > **Family**.
	- To group defects by file and function, instead of **Checks by File/Function**, select **Group by** > **File**.
- On the **Source** pane:
	- If a color appears on a brace enclosing a code block, double-click the brace to highlight the block. If no color appears, click the brace once to highlight the code block.
	- If a code block is deactivated due to conditional compilation, it appears gray.

## <span id="page-52-1"></span>Error mode removed from coding rules checking

In R2014b, the **Error** mode has been removed from coding rules checking. Therefore, coding rule violations cannot stop an analysis.

## Compatibility Considerations

For existing coding rules files, coding rules that use the keyword error are treated in the same way as that with keyword warning. For more information on warning, see [Format of Custom Coding Rules File.](http://www.mathworks.com/help/releases/R2014b/bugfinder/ug/contents-of-custom-coding-rules-file_bt4o0el.html)

## <span id="page-52-2"></span>Polyspace binaries being removed

The following binaries will be removed in a future release. Unless otherwise noted, the binaries to use are located in *matlabroot*/polyspace/bin.

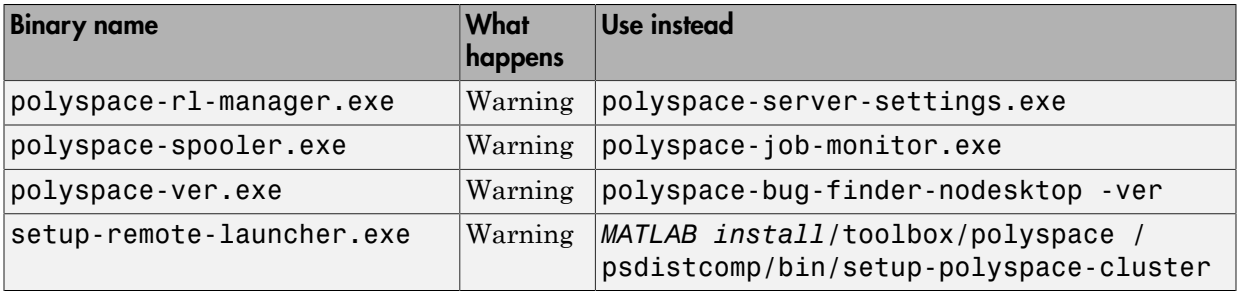

## <span id="page-53-0"></span>Import Visual Studio project being removed

The **File** > **Import Visual Studio project** will be removed in a future release. Instead, use the **Create from build system** option during New Project creation. For more information, see [Create Projects Automatically from Your Build System](http://www.mathworks.com/help/releases/R2014b/bugfinder/ug/create-a-configuration-from-your-build-environment.html).

## R2014a

<span id="page-54-0"></span>Version: 1.1

New Features

Bug Fixes

Compatibility Considerations

## <span id="page-55-0"></span>Automatic project setup from build systems

In R2014a, you can set up a Polyspace project from build automation scripts that you use to build your software application. The automatic project setup runs your automation scripts to determine:

- Source files
- Includes
- **Target & Compiler** options

To set up a project from your build automation scripts:

- At the command line: Use the polyspace-configure command. For more information, see [Create Project from DOS and UNIX Command Line.](http://www.mathworks.com/help/releases/R2014a/bugfinder/ug/create-a-configuration-from-your-build-environment.html#bt9_wgg)
- In the user interface: When creating a new project, in the Project Properties window, select **Create from build command**. In the following window, enter:
	- The build command that you use.
	- The folder from which you run your build command.
	- Additional options. For more information, see [Create Project in User Interface.](http://www.mathworks.com/help/releases/R2014a/bugfinder/ug/create-a-configuration-from-your-build-environment.html#bt2wd35)

Click **PRUP** In the **Project Browser**, you see your new Polyspace project with the required source files, include folders, and **Target & Compiler** options.

• On the MATLAB command line: Use the polyspaceConfigure function. For more information, see [Create Project from MATLAB Command Line](http://www.mathworks.com/help/releases/R2014a/bugfinder/ug/create-a-configuration-from-your-build-environment.html#bt9_wh0).

## <span id="page-55-1"></span>Classification of bugs according to the Common Weakness Enumeration (CWE) standard

In R2014a, Polyspace Bug Finder associates CWE™ IDs with many defects. For the covered defects, the IDs are listed in the **CWE ID** column on the **Results Summary** pane. To view the **CWE ID** column, right-click the **Results Summary** tab and select the **CWE ID** column.

For more information, see [Common Weakness Enumeration from Bug Finder Defects.](http://www.mathworks.com/help/releases/R2014a/bugfinder/ug/bug-finder-defects.html)

## <span id="page-56-0"></span>Additional coding rules support (MISRA-C:2004 Rule 18.2, MISRA-C++ Rule 5-0-11)

The Polyspace coding rules checker now supports two additional coding rules: MISRA C 18.2 and MISRA® C++ 5-0-11.

- MISRA C 18.2 is a required rule that checks for assignments to overlapping objects.
- MISRA  $C++$  5-0-11 is a required rule that checks for the use of the plain char type as anything other than storage or character values.
- MISRA C++ 5-0-12 is a required rule that checks for the use of the signed and unsigned char types as anything other than numerical values.

<span id="page-56-1"></span>For more information, see [MISRA C:2004 Coding Rules](http://www.mathworks.com/help/releases/R2014a/bugfinder/ug/misra-c-coding-rules.html) or [MISRA C++ Coding Rules](http://www.mathworks.com/help/releases/R2014a/bugfinder/ug/misra-c-coding-rules-1.html).

## Support for GNU 4.7 and Microsoft Visual Studio C++ 2012 dialects

Polyspace supports two additional dialects: Microsoft Visual Studio  $C++2012$  and  $GNU^{\circledR}$ 4.7. If your code uses language extensions from these dialects, specify the corresponding analysis option in your configuration. From the **Target & Compiler** > **Dialect** menu, select:

- gnu4.7 for GNU 4.7
- visual11.0 for Microsoft Visual Studio C++ 2012

<span id="page-56-2"></span>For more information, see [Dialects for C](http://www.mathworks.com/help/releases/R2014a/bugfinder/ref/dialect.html) or [Dialects for C++.](http://www.mathworks.com/help/releases/R2014a/bugfinder/ref/dialect-1.html)

## Simplification of coding rules checking

In R2014a, the **Error** mode has been removed from coding rules checking. This mode applied only to:

- The option Custom for:
	- **Check MISRA C rules**
	- **Check MISRA AC AGC rules**
	- **Check MISRA C++ rules**
	- **Check JSF C++ rules**
- **Check custom rules**

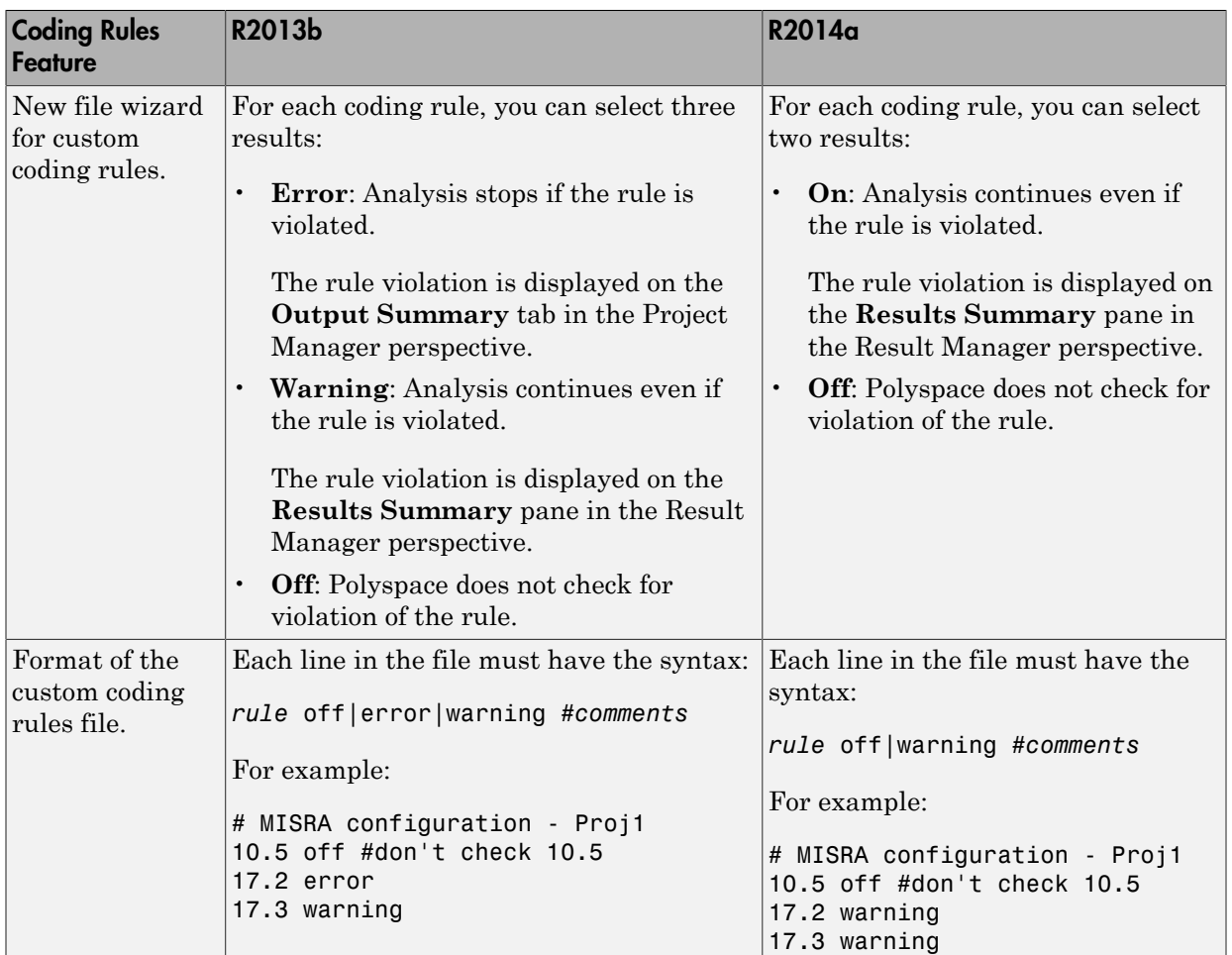

The following table lists the changes that appear in coding rules checking.

## Compatibility Considerations

For existing coding rules files that use the keyword error:

• If you run analysis from the user interface, it will be treated in the same way as the keyword warning The analysis will not stop even if the rule is violated. The rule violation will however be reported on the **Results Summary** pane.

• If you run analysis from the command line, the analysis will stop if the rule is violated.

## <span id="page-58-0"></span>Preferences file moved

In R2014a, the location of the Polyspace preferences file has been changed.

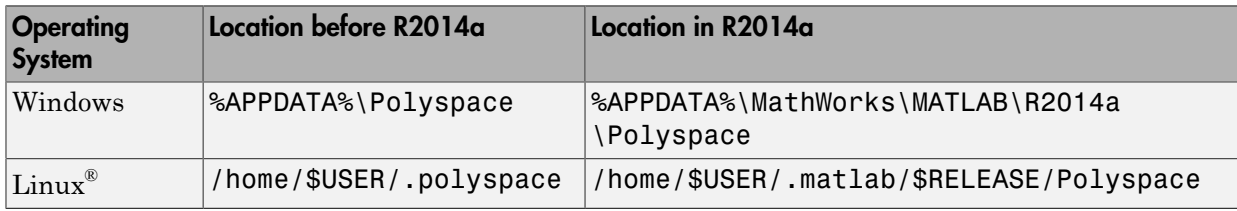

<span id="page-58-1"></span>For more information, see [Storage of Polyspace Preferences](http://www.mathworks.com/help/releases/R2014a/bugfinder/ug/storage-of-polyspace-preferences.html).

## Security level support for batch analysis

When creating an MDCS server for Polyspace batch analyses, you can now add additional security levels through the **MATLAB Admin Center**. Using the **Metrics and Remote Server Settings**, the MDCS server is automatically set to security level zero. If you want additional security for your server, use the **Admin Center** button. The additional security levels require authentication by user name, cluster user name and password, or network user name and password.

<span id="page-58-2"></span>For more information, see [Set MJS Cluster Security](http://www.mathworks.com/help/releases/R2014a/mdce/set-mjs-cluster-security.html).

## Interactive mode for remote analysis

In R2014a, you can select an additional **Interactive** mode for remote analysis. In this mode, when you run Polyspace Bug Finder on a cluster, your local computer is tethered to the cluster through Parallel Computing Toolbox™ and MATLAB Distributed Computing Server™.

- In the user interface: On the **Configuration** pane, under **Distributed Computing**, select **Interactive**.
- On the DOS or UNIX<sup>®</sup> command line, append interactive to the polyspacebug-finder-nodesktop command.

• On the MATLAB command line, add the argument '-interactive' to the [polyspaceBugFinder](http://www.mathworks.com/help/releases/R2014a/bugfinder/ref/polyspacebugfinder.html) function.

<span id="page-59-0"></span>For more information, see [Interactive](http://www.mathworks.com/help/releases/R2014a/bugfinder/ref/interactive.html).

## Default text editor

In R2014a, Polyspace uses a default text editor for opening source files. The editor is:

- WordPad in Windows
- vi in Linux

You can change the text editor on the **Editors** tab under **Options** > **Preferences**. For more information, see [Specify Text Editor.](http://www.mathworks.com/help/releases/R2014a/bugfinder/ug/specify-text-editor.html)

## <span id="page-59-1"></span>Results folder appearance in Project Browser

In R2014a, the results folder appears in a simplified form in the **Project Browser**. Instead of a folder containing several files, the result appears as a single file.

• Format before R2014a

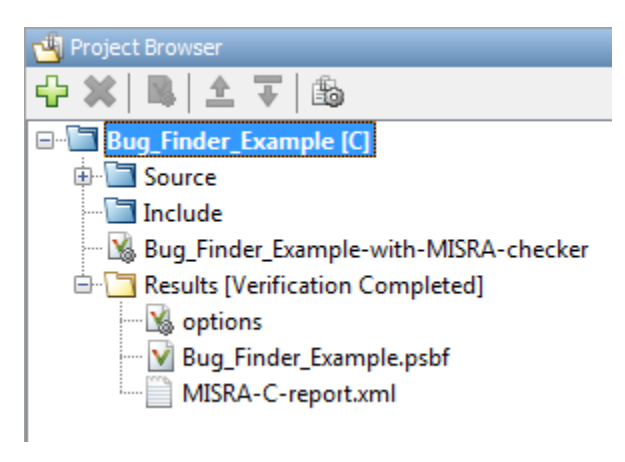

• Format in R2014a

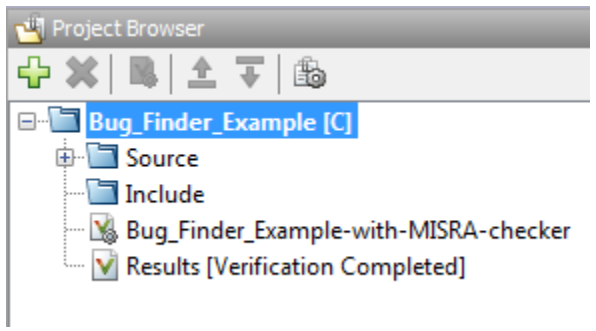

The following table lists the changes in the actions that you can perform on the results folder.

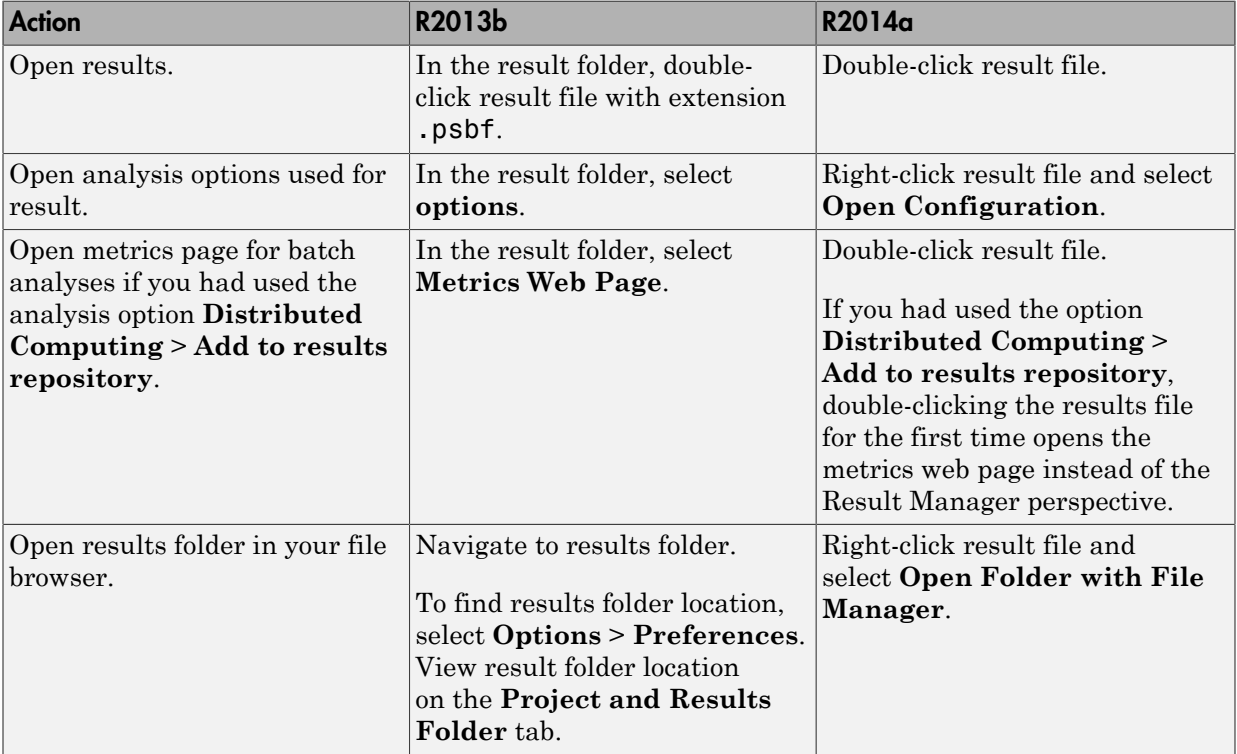

### <span id="page-61-0"></span>Results manager improvements

• In R2014a, you can view the extent of a code block on the **Source** pane by clicking either its opening or closing brace.

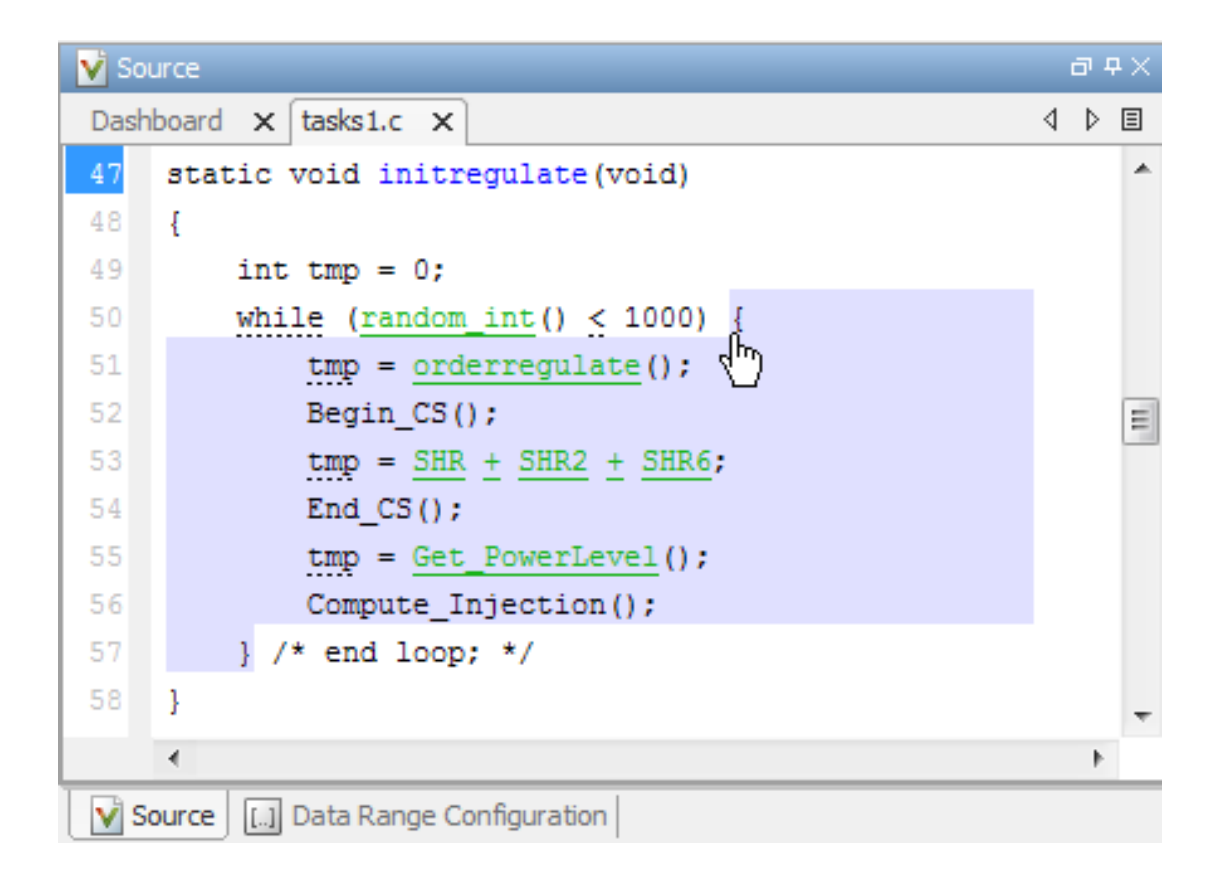

**Note:** This action does not highlight the code block if the brace itself is already highlighted. The opening brace can be highlighted, for example, with a **Dead code** defect for the code block.

• In R2014a, the **Verification Statistics** pane in the Project Manager and the **Results Statistics** pane in the Results Manager have been renamed **Dashboard**.

On the **Dashboard**, you can obtain an overview of the results in a graphical format. You can see:

- Code covered by analysis.
- Defect distribution. You can choose to view the distribution by:
	- **File**
	- **Category** or defect name.
- Distribution of coding rule violations. You can choose to view the distribution by:
	- **File**
	- **Category** or rule number.

The **Dashboard** displays violations of different types of rules such as MISRA C,  $JSF^{\circledast}$  C++, or custom rules on different graphs.

For more information, see [Dashboard.](http://www.mathworks.com/help/releases/R2014a/bugfinder/ug/overview-of-results-manager.html#bt2i3mk-1)

- In R2014a, on the **Results Summary** pane, you can distinguish between violations of predefined coding rules such as MISRA C or C++ and custom coding rules.
	- The predefined rules are indicated by  $\nabla$ .
	- The custom rules are indicated by  $\blacktriangledown$ .

In addition, when you click the **Check** column header on the **Results Summary** pane, the rules are sorted by rule number instead of alphabetically.

• In R2014a, you can double-click a variable name on the **Source** pane to highlight other instances of the variable.

## <span id="page-62-0"></span>Support for Windows 8 and Windows Server 2012

Polyspace supports installation and analysis on Windows Server<sup>®</sup> 2012 and Windows 8.

<span id="page-62-1"></span>For installation instructions, see [Installation, Licensing, and Activation](http://www.mathworks.com/help/releases/R2014a/install/index.html).

## Function replacement in Simulink plug-in

The following functions have been replaced in the Simulink plug-in by the function pslinkfun. These functions will be removed in a future release.

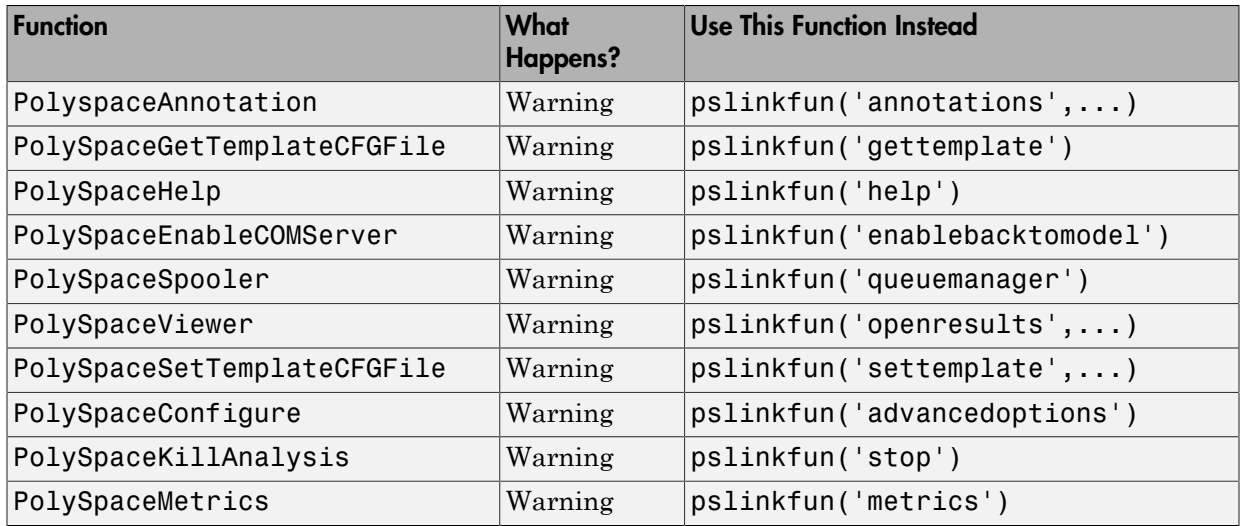

<span id="page-63-0"></span>For more information, see [pslinkfun](http://www.mathworks.com/help/releases/R2014a/bugfinder/ref/pslinkfun.html)

## Check model configuration automatically before analysis

For the Polyspace Simulink plug-in, the **Check configuration** feature has been enhanced to automatically check your model configuration before analysis. In the **Polyspace** pane of the Model Configuration options, select:

- On, proceed with warnings to automatically check the configuration before analysis and continue with analysis when only warnings are found.
- On, stop for warnings to automatically check the configuration before analysis and stop if warnings are found.
- Off does not check the configuration before an analysis.

If the configuration check finds errors, Polyspace stops the analysis.

<span id="page-63-1"></span>For more information about **Check configuration**, see [Check Simulink Model Settings](http://www.mathworks.com/help/releases/R2014a/bugfinder/ug/checking-simulink-model-settings.html).

## Additional back-to-model support for Simulink plug-in

In R2014a, the back-to-model feature is more stable. Additionally, support has been added for Stateflow® charts in Target Link and Linux operating systems.

<span id="page-64-0"></span>For more information, see [Identify Errors in Simulink Models](http://www.mathworks.com/help/releases/R2014a/bugfinder/ug/identify-errors-in-simulink-models.html).

## Additional analysis checkers

Polyspace Bug Finder can now check for two additional defects in C and C++:

- **Wrong allocated object size for cast** checks for memory allocations that are not multiples of the pointer size.
- **Line with more than one statement** checks for lines that have additional statements after a semicolon.

For more information, see [Wrong allocated object size for cast](http://www.mathworks.com/help/releases/R2014a/bugfinder/ref/wrongallocatedobjectsizeforcast.html) and [Line with more than](http://www.mathworks.com/help/releases/R2014a/bugfinder/ref/linewithmorethanonestatement.html) [one statement.](http://www.mathworks.com/help/releases/R2014a/bugfinder/ref/linewithmorethanonestatement.html)

## <span id="page-64-1"></span>Data range specification support

Data range specification (DRS) is available with Polyspace Bug Finder. You can add range information to global variables.

You can also use DRS information with Polyspace Code Prover™. Similarly, you can use DRS information from Code Prover in Bug Finder.

<span id="page-64-2"></span>For more information, see [Inputs & Stubbing.](http://www.mathworks.com/help/releases/R2014a/bugfinder/inputs-stubbing.html)

## Polyspace binaries being removed

The following Polyspace binaries will be removed in a future release:

- polyspace-report-generator.exe
- polyspace-results-repository.exe
- polyspace-spooler.exe
- <span id="page-64-3"></span>• polyspace-ver.exe

## Improvement of floating point precision

In R2013b, Polyspace improved the precision of floating point representation. Previously, Polyspace represented the floating point values with intervals, as seen in the tooltips. Now, Polyspace uses a rounding method.

For example, the analysis represents  $float arr = 0.1; as,$ 

- Pre-R2013b, arr =  $[9.9999E^{\sim} 2, 1.0001E 1]$ .
- Now,  $arr = 0.1$ .

## R2013b

<span id="page-66-0"></span>Version: 1.0

New Features

## <span id="page-67-0"></span>Introduction of Polyspace Bug Finder

Polyspace Bug Finder is a new companion product to Polyspace Code Prover. Polyspace Bug Finder analyzes C and C++ code to find possible defects and coding rule violations. Bug Finder can run fast analyses on large code bases with low false-positive results. Polyspace Bug Finder also calculates code complexity metrics with Polyspace Metrics.

Bug Finder integrates with Simulink, Eclipse, Visual Studio, and Rhapsody® to help you analyze code from within your development environment.

## <span id="page-67-1"></span>Detection of run-time errors, data flow problems, and other defects in C and C++ code

Polyspace Bug Finder uses static analysis to find various defects for C and C++ code with few false-positive results. The analysis does not require program execution, code instrumentation, or test cases.

Some categories of defects are:

- Numeric
- Programming
- Static memory
- Dynamic memory
- Data-flow

To see a list of defects you can find, see [Polyspace Bug Finder Defects.](http://www.mathworks.com/help/releases/R2013b/bugfinder/index.html#bt1buic)

Bug Finder analysis runs quickly, so you can fix errors and rerun analysis.

<span id="page-67-2"></span>For information about running analyses, see [Find Bugs.](http://www.mathworks.com/help/releases/R2013b/bugfinder/run-verification.html)

## Fast analysis of large code bases

Polyspace Bug Finder uses an efficient analysis method which produces results quickly, even from large code bases. Therefore you can fix errors and rerun the analysis without having to wait. You can find more issues early on in the development process and produce better quality code overall.

## <span id="page-68-0"></span>Compliance checking for MISRA-C:2004, MISRA-C++:2008, JSF++, and custom naming conventions

Polyspace Bug Finder can also check for compliance with coding rules. There are four industry-defined rules you can select:

- MISRA C
- MISRA AC-AGC
- MISRA C++
- $\cdot$  JSF C++

In addition, you can define rules to check for naming conventions.

You can run the coding rules checker separately, or at the same time as your analysis.

<span id="page-68-1"></span>For more information, see [Check Coding Rules](http://www.mathworks.com/help/releases/R2013b/bugfinder/check-coding-rules-compliance-1.html).

## Cyclomatic complexity and other code metrics

Using Polyspace Metrics, Polyspace Bug Finder calculates various code metrics, including cyclomatic complexity. These statistics are displayed using Polyspace Metrics, an integrated Web interface. You can use these results to track code quality over time. You can also share the code metrics, allowing others to track your project's progress.

## <span id="page-68-2"></span>Eclipse integration

Polyspace Bug Finder comes with an Eclipse plug-in that integrates Polyspace into your development environment. You can set up options, run analyses, view results, and fix bugs in the Eclipse interface. Using the Polyspace plug-in, you can quickly find and fix bugs as you code.

For a tutorial on using the Polyspace Bug Finder plug-in, see [Find Defects from the](http://www.mathworks.com/help/releases/R2013b/bugfinder/gs/find-defects-from-the-eclipse-plug-in.html) [Eclipse Plug-In.](http://www.mathworks.com/help/releases/R2013b/bugfinder/gs/find-defects-from-the-eclipse-plug-in.html)

## <span id="page-68-3"></span>Traceability of code verification results to Simulink models

For generated code from Simulink models, Polyspace analysis results link directly back to your Simulink model. You can trace defects back to the block that is causing the bug. In the Source Code view of the Results Manager, the block names appear as links. When you select a link, the corresponding block is highlighted in Simulink.

For a tutorial on using Polyspace Bug Finder with Simulink models, see [Find Defects](http://www.mathworks.com/help/releases/R2013b/bugfinder/gs/find-defects-from-simulink.html) [from Simulink](http://www.mathworks.com/help/releases/R2013b/bugfinder/gs/find-defects-from-simulink.html).

## <span id="page-69-0"></span>Access to Polyspace Code Prover results

A Polyspace Bug Finder installation also includes the Polyspace Code Prover user interface. With only a Polyspace Bug Finder license, you cannot run local Polyspace Code Prover verifications in the Polyspace Code Prover interface. However, you can use the Polyspace Code Prover interface to review results and upload comments to Polyspace Metrics.

For more information, see the [Polyspace Code Prover Documentation.](http://www.mathworks.com/help/releases/R2013b/codeprover/index.html)